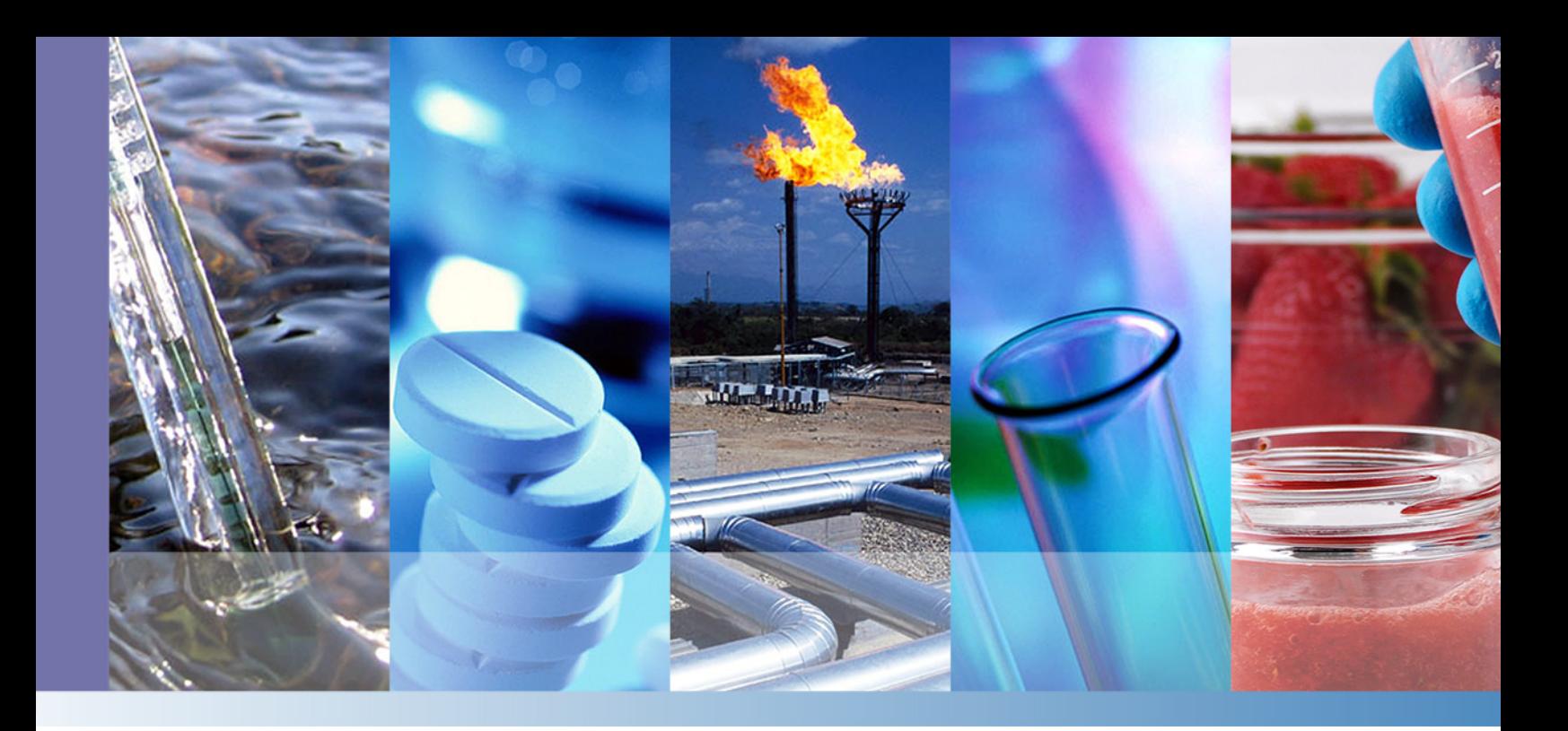

# **Deconvolution Plugin for ISQ LT, TSQ 8000 Evo, and Q Exactive GC Mass Spectrometers**

# **Software Manual**

1R120706-0006 Revision B February 2016

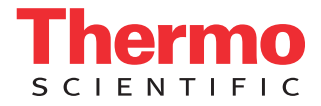

© 2016 Thermo Fisher Scientific Inc. All rights reserved.

Thermo Fisher Scientific Inc. All rights reserved.

Exactive, Orbitrap, TraceFinder, and Xcalibur are registered trademarks of Thermo Fisher Scientific Inc. in the United States.

The following are registered trademarks in the United States and possibly other countries: Adobe and Reader are registered trademarks of Adobe Systems Inc. Excel, Internet Explorer, Microsoft, and Windows are registered trademarks of Microsoft Corporation.

Data Dependent and Q Exactive are trademarks of Thermo Fisher Scientific Inc. All other trademarks are the property of Thermo Fisher Scientific Inc. and its subsidiaries.

Thermo Fisher Scientific Inc. provides this document to its customers with a product purchase to use in the product operation. This document is copyright protected and any reproduction of the whole or any part of this document is strictly prohibited, except with the written authorization of Thermo Fisher Scientific Inc.

The contents of this document are subject to change without notice. All technical information in this document is for reference purposes only. System configurations and specifications in this document supersede all previous information received by the purchaser.

This document is not part of any sales contract between Thermo Fisher Scientific Inc. and a purchaser. This document shall in no way govern or modify any Terms and Conditions of Sale, which Terms and Conditions of Sale shall govern all conflicting information between the two documents.

Release history: Revision A released in July 2015; Revision B released in February 2016.

Software version: Exactive Series 2.7 or later; TraceFinder 4.0 or later

**For Research Use Only. Not for use in diagnostic procedures.**

# **Contents**

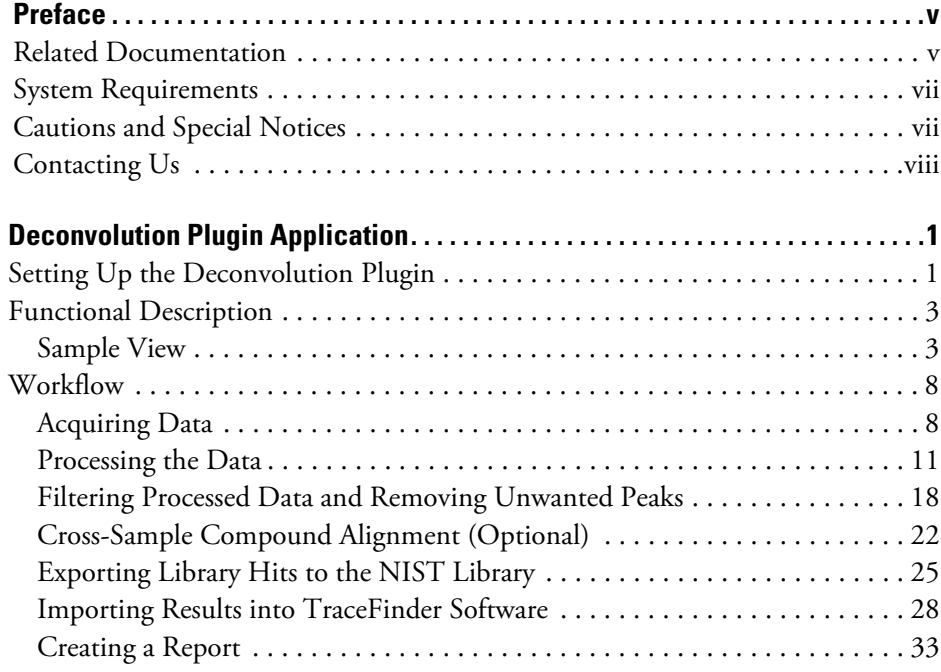

 $\mathsf C^-$ 

# <span id="page-4-0"></span>**Preface**

This guide provides reference information about the parameters in the Thermo Scientific Deconvolution Plugin application within Thermo Scientific™ TraceFinder™ software for gas chromatography (GC) and mass spectrometry (MS) instruments. The Deconvolution Plugin can be used with the following GC-MS systems:

P

- Thermo Scientific™ Q Exactive™ GC Mass Spectrometer
- Thermo Scientific™ ISQ™ LT Mass Spectrometer
- Thermo Scientific™ TSQ™ 8000 Evo Mass Spectrometer

#### **Contents**

- [Related Documentation](#page-4-1)
- [System Requirements](#page-6-0)
- [Cautions and Special Notices](#page-6-1)
- [Contacting Us](#page-7-0)

## <span id="page-4-1"></span>**Related Documentation**

The Deconvolution Plugin application includes complete documentation. In addition to this guide, you can also access the following documents as PDF files from the data system computer:

If you have a Q Exactive GC mass spectrometer, the manuals on your data system are:

- *Q Exactive GC Preinstallation Requirements Guide*: PN 1R120706-0001
- *Q Exactive GC Operating Manual*: PN 1R120706-0002
- *Q Exactive GC Software Manual*: PN 1R120706-0003
- *Q Exactive GC Quick Start Guide*: PN 1R120706-0004
- **To view the product manuals**

Go to **Start > Programs > Thermo Exactive Series > Manuals**.

If you have a TSQ 8000 Evo mass spectrometer, the manuals on your data system are:

- *TSQ 8000 Evo Preinstallation Requirements Guide*: PN 1R120568-000
- *TSQ 8000 Evo User Guide*: PN 1R120568-0002
- *TSQ 8000 Evo Hardware Manual*: PN 1R120568-0003
- *TSQ 8000 Evo Spare Parts Guide*: PN 1R120568-0004
- *TSQ 8000 Evo AutoSRM User Guide*: PN 1R120568-0005

### **To view the product manuals**

Open the **Manuals** folder on your desktop.

If you have an ISQ LT mass spectrometer, the manuals on your data system are:

- *ISQ Series Preinstallation Requirements Guide*: PN 1R120555-0001
- *ISQ Series Hardware Manual*: PN 1R120555-0002
- *ISQ Series User Guide*: PN 1R120555-0003
- *ISQ Series Spare Parts Guide*: PN!r120555-0004

### **To view the product manuals**

Open the **Manuals** folder on your desktop.

### **To open Help**

• From the Deconvolution window with the TraceFinder software application, choose **Help**.

For access to the application Help, follow this procedure.

### **To view application-specific Help**

- From the application window, choose **Help > Deconvolution Plugin Help**.
- If information about setting parameters is available for a specific view, page, or dialog box, click **Help** or press the F1 key for information about setting parameters.
- In applications that have a Communicator bar, click the field or parameter to display definitions, required actions, ranges, defaults, and warnings.

For more information, visit [www.thermoscientific.com.](http://www.thermoscientific.com)

# <span id="page-6-0"></span>**System Requirements**

The Deconvolution Plugin application requires a license. In addition, ensure that the system meets these minimum requirements.

**IMPORTANT** Before you install the device driver, ensure that the data system computer has a compatible version of the Thermo Foundation™ platform and instrument control software as noted in the *Deconvolution Plugin 1.1 Release Notes*.

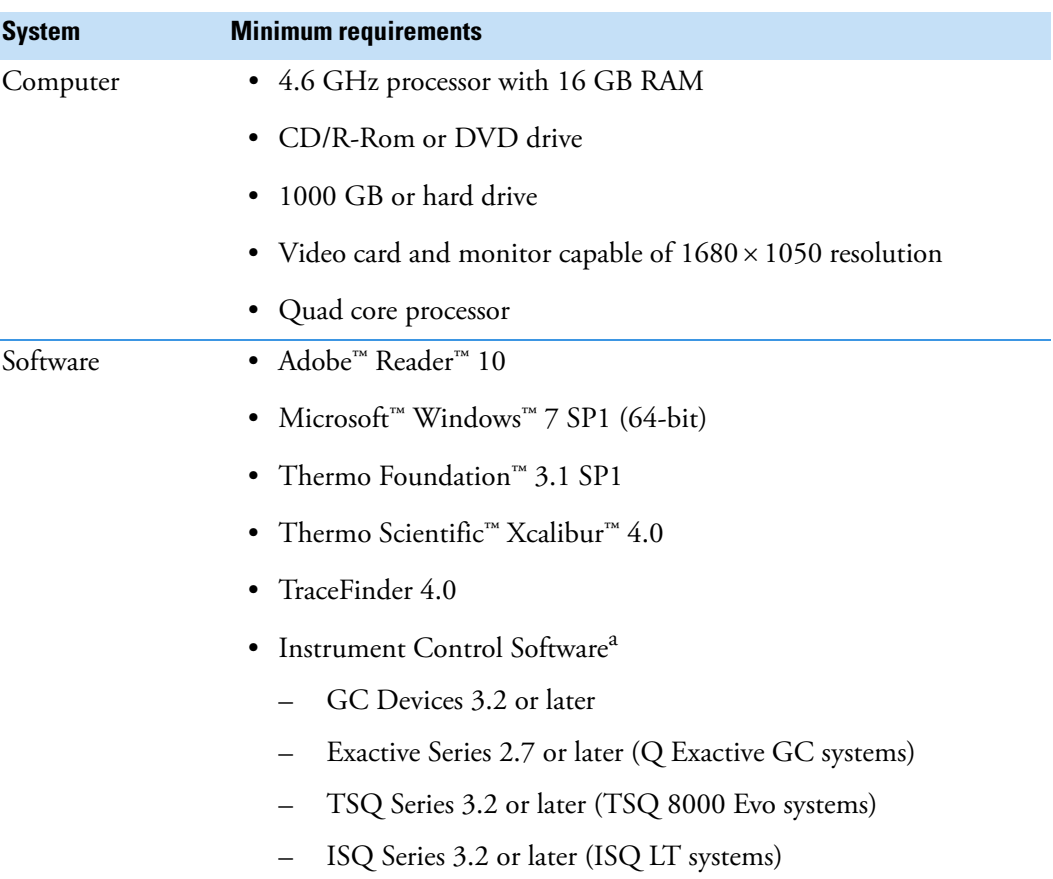

<sup>a</sup> Check latest release notes for version compatibility.

# <span id="page-6-1"></span>**Cautions and Special Notices**

Make sure you follow the cautions and special notices presented in this guide. Cautions and special notices appear in boxes; those concerning safety or possible system damage also have corresponding caution symbols.

This guide uses the following types of cautions and special notices.

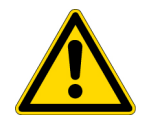

**CAUTION** Highlights hazards to humans, property, or the environment. Each CAUTION notice is accompanied by an appropriate CAUTION symbol.

**IMPORTANT** Highlights information necessary to prevent damage to software, loss of data, or invalid test results; or might contain information that is critical for optimal performance of the system.

**Note** Highlights information of general interest.

**Tip** Highlights helpful information that can make a task easier.

## <span id="page-7-0"></span>**Contacting Us**

There are several ways to contact Thermo Fisher Scientific for the information you need.

### **To find out more about our products**

Go to [www.thermoscientific.com/en/products/mass-spectrometry.html f](http://www.thermoscientific.com/en/products/mass-spectrometry.html)or information about our products.

### **To get local contact information for sales or service**

Go to [www.thermoscientific.com/en/support-landing/support.html](http://www.thermoscientific.com/en/support-landing/support.html).

### **To suggest changes to documentation or to Help**

• Fill out a reader survey online at [www.surveymonkey.com/s/PQM6P62](http://www.surveymonkey.com/s/PQM6P62) or send an e-mail message to the Technical Publications Editor at [techpubs-austin@thermofisher.com](mailto:techpubs-austin@thermofisher.com).

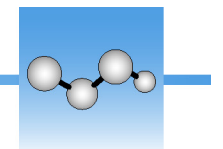

# <span id="page-8-0"></span>**Deconvolution Plugin Application**

This chapter contains set-up information about, detailed descriptions of the functions, and a sample workflow for the Deconvolution Plugin application for TraceFinder software.

#### **Contents**

- [Setting Up the Deconvolution Plugin](#page-8-1)
- [Functional Description](#page-10-0)
- [Workflow](#page-15-0)

# <span id="page-8-1"></span>**Setting Up the Deconvolution Plugin**

- **To set up the Deconvolution Plugin**
- 1. First, ensure the TraceFinder 4.0 software and the Deconvolution Plugin application are installed. If not, follow the instructions in the release notes or installation help files to install the programs.

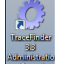

- 2. Click the **TraceFinder 4.0 Administration Console** icon on your desktop. The Administrator Console opens.
- 3. In the Administrator Console, double-click **Administration** under **Plugins**. See [Figure 1](#page-9-0).

**Note** If you have enabled security, an administrator must log in to the TraceFinder Administrator Console before modifying plugin settings.

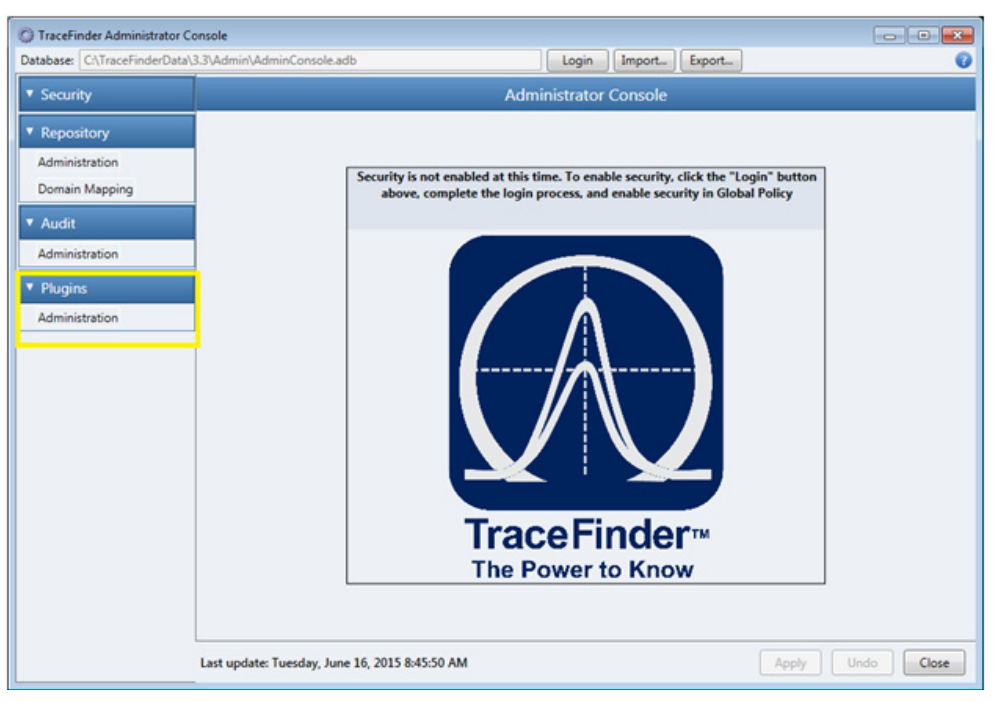

<span id="page-9-0"></span>**Figure 1.** Configuring the Plugin Using the TraceFinder 4.0 Administrator Console

4. Check the box labeled **Thermo.Deconvolution** and click **Apply** to enable the Deconvolution Plugin application. See [Figure 2.](#page-9-1)

<span id="page-9-1"></span>**Figure 2.** Enabling the Deconvolution Plugin

| TraceFinder Administrator Console                                                                   |                                                                                                    |                                                                                                | $\overline{\phantom{a}}$<br>$\mathbf{x}$ |
|----------------------------------------------------------------------------------------------------|----------------------------------------------------------------------------------------------------|------------------------------------------------------------------------------------------------|------------------------------------------|
| Database: C:\TraceFinderData\4.0\Admin\AdminConsole.adb                                             |                                                                                                    | Login<br>Import<br>Export                                                                      | 0                                        |
| ▼ Security                                                                                          |                                                                                                    | Plugins - Administration                                                                       |                                          |
| ▼ Repository                                                                                        |                                                                                                    | Changes made to plugin configuration will take effect the next time you start the application. |                                          |
| Administration<br><b>Domain Mapping</b><br>v Audit<br>Administration<br>v Plugins<br>Administration | Enabled<br>Name<br>o<br>Thermo.BlogViewer<br>o<br>Thermo.Email<br>Đ<br>Thermo.Sieve<br>$\overline{\mathcal{L}}$<br>Thermo.Deconvolution | Signed<br>×<br>×<br>✔                                                                          | $\hat{\mathbf{I}}$                       |
|                                                                                                    |                                                                                                    | Configure                                                                                      |                                          |
|                                                                                                    | Last update: Friday, October 30, 2015 10:57:07 AM                                                                                       |                                                                                                | Undo<br>Close<br>Apply                   |

5. Restart the TraceFinder application to view the plugin.

**IMPORTANT** If you want to use TraceFinder software itself to process data by unknown screening, you must uninstall the Deconvolution plug or your analysis will return no results. To uninstall the plugin, deselect **Thermo.Deconvolution** in the TraceFinder Administrator Console and restart the TraceFinder application.

# <span id="page-10-0"></span>**Functional Description**

This section contains descriptions of the functions of the Deconvolution Plugin application for TraceFinder software.

### <span id="page-10-1"></span>**Sample View**

The sample view of the Deconvolution Plugin application contains the following sections:

- [Sample List](#page-11-0)
- [Peak List](#page-11-1)
- [Peak Identification](#page-11-2)
- [Total Ion Chromatogram](#page-13-0)
- [Extracted Ions](#page-13-1)
- [Spectra](#page-14-0)

[Figure 3](#page-10-2) shows the Sample View of the Deconvolution Plugin application.

### <span id="page-10-2"></span>**Figure 3.** Deconvolution Plugin Sample View

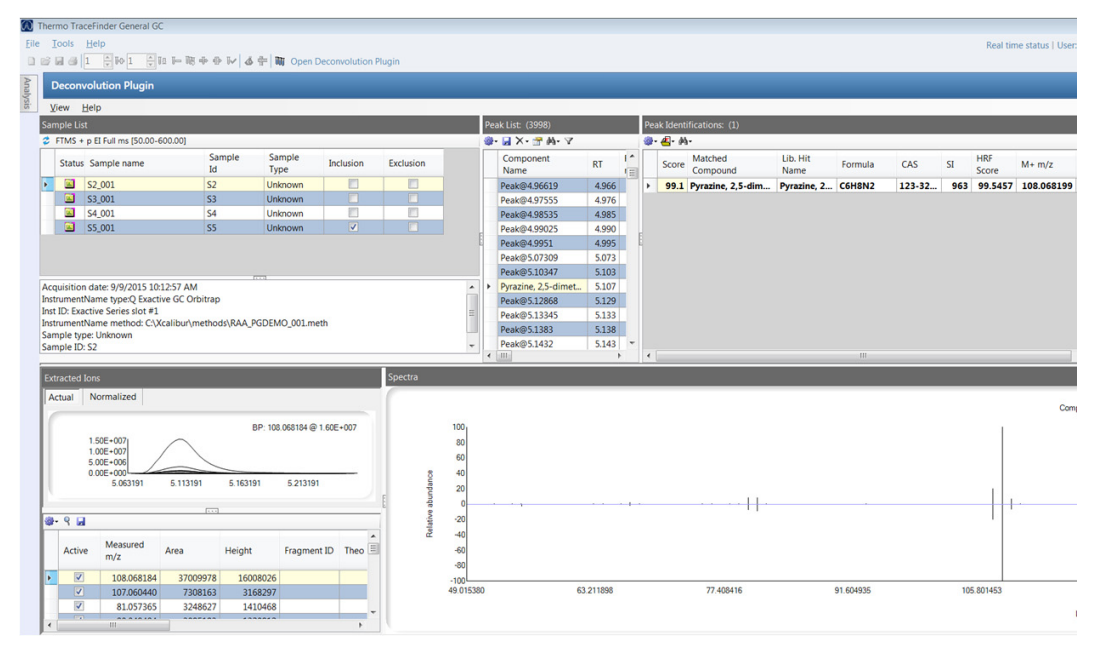

### <span id="page-11-0"></span>**Sample List**

The Sample List window displays the names and identifying information of the samples in the batch. To switch between samples in a batch, click on the sample in the table. See [Figure 4.](#page-11-3)

<span id="page-11-3"></span>**Figure 4.** Sample List Window

| e. | FTMS + p EI Full ms (50.00-600.00) |             |                |                  |           |
|----|------------------------------------|-------------|----------------|------------------|-----------|
|    | Status Sample name                 | Sample<br>k | Sample<br>Type | <b>Inclusion</b> | Exclusion |
| ٠  | \$2,001                            | 52          | <b>Unknown</b> | n                |           |
|    | \$3,001                            | 53          | <b>Unknown</b> |                  |           |
|    | \$4,001                            | 54          | Unknown        |                  |           |
|    | \$5,001                            | 55          | Unknown        | v                |           |

### <span id="page-11-1"></span>**Peak List**

The Peak List window allows users to switch between chromatographic peaks which have been detected. The peak sets are named by the compound selected by the user in the Matched Compounds in the Peak Identification list. The peak list also lists retention times and summed ion intensities. See [Figure 5.](#page-11-4)

<span id="page-11-4"></span>**Figure 5.** Peak List Window

|   | Peak List: (3998)   |           |                  |          |               |          |               |
|---|---------------------|-----------|------------------|----------|---------------|----------|---------------|
|   | <b>SHAY-SAY</b>     |           |                  |          |               |          |               |
|   | Component<br>Name   | <b>RT</b> | Reference<br>m/z | Area     | <b>Height</b> | TIC      | ▲<br>$\equiv$ |
|   | Peak@4.96619        | 4.966     | 50.981297        | 21777    | 17386         | 94338    |               |
|   | Peak@4.97555        | 4.976     | 68.995422        | 33447    | 15326         | 211319   |               |
|   | Peak@4.98535        | 4.985     | 63.928635        | 35754    | 17892         | 60484    |               |
|   | Peak@4.99025        | 4.990     | 151.024063       | 219396   | 46623         | 148996   |               |
|   | Peak@4.9951         | 4.995     | 149.044891       | 465276   | 99493         | 584944   |               |
|   | Peak@5.07309        | 5.073     | 88.978851        | 357145   | 172614        | 566640   |               |
|   | Peak@5.10347        | 5.103     | 97.101128        | 26130159 | 13345573      | 30367427 |               |
| Þ | Pyrazine, 2,5-dimet | 5.107     | 108.068184       | 37009978 | 16008026      | 24680692 |               |
|   | Peak@5.12868        | 5.129     | 104.025665       | 21906    | 7428          | 21002    |               |
|   | Peak@5.13345        | 5.133     | 489.123962       | 16004    | 7739          | 83992    |               |
|   | Peak@5.1383         | 5.138     | 151.024063       | 94879    | 29671         | 365703   |               |
|   | Peak@5.1432         | 5.143     | 225.042938       | 724030   | 233513        | 724534   |               |
|   | Peak@5.16022        | 5.160     | 99.080467        | 53425    | 19729         | 59113    | ↽             |

### <span id="page-11-2"></span>**Peak Identification**

<span id="page-11-5"></span>**Figure 6.** Peak Identification Window

| n iyurv vi<br>Export to |                           |                  |                    |        |     |                     |            |                      |     |                  |         |
|-------------------------|---------------------------|------------------|--------------------|--------|-----|---------------------|------------|----------------------|-----|------------------|---------|
|                         | NIST Icon                 |                  |                    |        |     |                     |            |                      |     |                  |         |
|                         | Peak I entifications: (1) |                  |                    |        |     |                     |            |                      |     |                  |         |
| @ 国 M-                  |                           |                  |                    |        |     |                     |            |                      |     |                  |         |
| Score                   | Matched<br>Compound       | Lib. Hit<br>Name | Formula            | CAS    | SI  | <b>HRF</b><br>Score | $M + m/z$  | Empirical M+<br>$M+$ | Lib | %<br>Elements    | Library |
|                         |                           |                  | Pyrazine, 2 C6H8N2 | 123-32 | 963 | 99.5457             | 108.068199 | 108.06 Yes           |     | 100 qegc full li |         |

The Peak Identification window uses the following criteria to identify compounds.

- **Matched Compound** The primary name of a compound in the selected library.
- **Library Hit Name** Alternate names for a compound that appear in the selected library.
- **Formula** The compound formula for each detected peak.
- **CAS Number** The CAS number for each compound detected.
- **SI** The search index score (0-999) for each compound detected returned by the NIST library search.
- **HRF (High-Resolution Filtering) Score** The percentage of the total ion chromatogram of the spectrum that can be explained by the chemical formula in the library search. A complete set of theoretical ions which could result from the chemical formula is generated from all non-repeating combinations of atoms. A simple example is the chemical formula  $C_2H_2$ , which could produce the ions H+, H<sub>2</sub>+, C+, CH+, CH<sub>2</sub>+,  $C_2$ +,  $C_2H$ +, and  $C_2H_2$ +. Each peak in the deconvolved experimental spectrum is checked to see if it is within the set mass tolerance of one of these possible ions from the original chemical formula. The intensity of the ions which match at least one possible ion from the original chemical formula is divided by the total ion current of the deconvolved experimental spectrum to give the HRF Score.
- **M**+  $m/z$  —The mass-to-charge of the molecular ion.
- **Score** Combined score (0-100) indicating quality of match between this library hit and the deconvolved experimental spectrum. It combines several metrics including SI and HRF Score.
- **M+** This value is set to **Yes** if the molecular ion is detected in the deconvolved experimental spectrum. See the Extracted Ion View.
- **M+ Lib** The value is set to **Yes** if the NIST spectrum has an ion at a *m/z* consistent with the molecular (M+) ion.
- **% Elements** This value is the percent of all the elements in the library hit formula that are found in at least one theoretical ion from the chemical formula assigned to a *m/z* in the deconvolved experimental spectrum.
- **Library** The name of the database used for the compound identification.

You can also switch between compound matches for a selected chromatographic peak set and select the correct compound ID. If you want to select a different compound than the one selected, right-click and choose **Select Library Hit**. If you want to deselect a compound—normally done if none of the listed compounds is the correct identification—highlight it in the list, right-click and choose **Deselect Library Hit**. Peaks without a selected library hit are named "Peak@x.xxx min." Library searches can be done on all or selected compounds. Users can export the accurate-mass deconvoluted spectra from the acquired compound to a .msp file that can be imported into the NIST MS Search program by clicking the **Export to NIST Library Icon**. See [Figure 6.](#page-11-5) For instructions on exporting deconvolved spectra to the NIST Library, go to [Exporting Library Hits to the NIST Library.](#page-32-0)

### <span id="page-13-0"></span>**Total Ion Chromatogram**

The Total Ion Chromatogram window displays a plot of the total ion chromatogram (TIC). Users may zoom in and out on chromatographic peaks. To view the TIC, select **View >Total Ion Chromatogram** from the top menu of the Deconvolution application. The selected chromatographic peak is highlighted. Users can select the active peak set by clicking on the marks in the TIC. The extracted ions for the selected binned peak set should be visualized at its retention time. See [Figure 7](#page-13-2).

<span id="page-13-2"></span>**Figure 7.** Total Ion Chromatogram Window

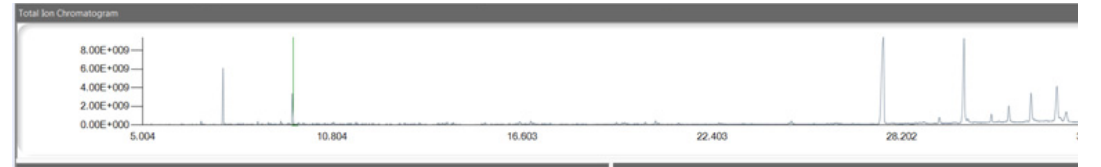

### <span id="page-13-1"></span>**Extracted Ions**

The Extracted Ions window displays an overlay of the extracted ion chromatogram peak set. It contains a list of ions found in the deconvolved experimental spectrum.The selected mass is always highlighted, and users can select different masses using this window. To select individual masses, click on the ion trace of interest in the window or click one of the rows in the table. See [Figure 8.](#page-13-3)

The selected ion is also highlighted in the Spectra window. See [Figure 9.](#page-15-2)

### <span id="page-13-3"></span>**Figure 8.** Extracted Ions Window

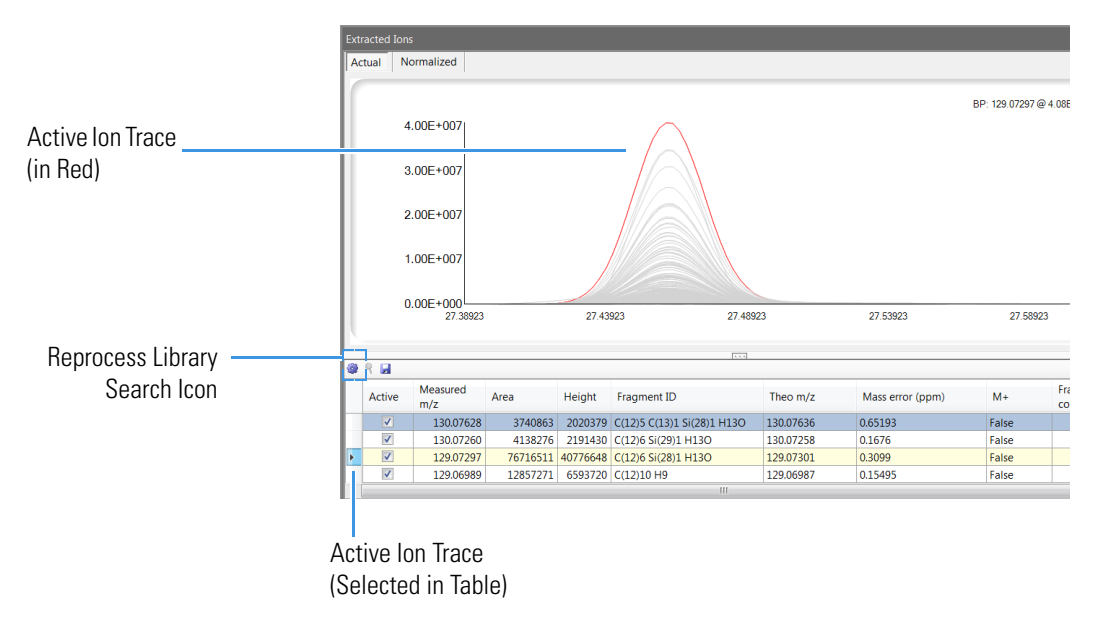

The mass list for the selected peak is displayed underneath the Extracted Ions window. The mass list has the following elements:

• **Active** — Lists whether or not the mass is active in the spectrum. All masses in the spectrum are defaulted to active.

**Note** Users can deactivate ions by removing the check from the **Active** box. Reprocessing the library search removes inactive ions from the spectrum.

- **Measured**  $m/z$  The measured mass-to-charge ratio of the active mass.
- **Area** This refers to the area under a peak for the measured *m/z*.
- **Height** This refers to the peak height for the measured *m/z*.
- **Fragment ID** The predicted fragment formula with the smallest mass error. If there is more than one fragment that could match the measured *m/z*, right-click and choose **Show All Fragments For Mass** to view the list of all possible fragments.

**Note** If fragment annotation was not selected in the processing parameter window when the batch was processed, right click within the mass list table and select **Annotate Spectrum** to identify the ions within the selected compound's spectrum.

• **Fragment Count** — This parameter refers to the number of theoretical fragments of the library search formula that fall within the set mass tolerance of the experimentally measured *m/z*. If this value is ≥1, we say this *m/z* is "explained" by the formula from the library hit. All ions with ≥1 fragment count are used to calculate the HRF Score.

**Note** To view all fragments for ions with ≥1 fragment count, right-click on the ion in the Fragment Count list and select **Show Other Fragments for Mass**.

- **M**+ (To view this parameter, click the magnifying glass in the Extracted Ions top menu) This value is set to **True** if this ion is within the set mass tolerance of the theoretical M+ of the chemical formula returned by the library search. This value is also set to **True** if no theoretical ion matches this ion. The M+ Yes/No in the Peak Identification View is not set to Yes unless an M+ was actually found in the spectrum.
- **Theoretical**  $m/z$  The mass-to-charge ratio as calculated from each Fragment ID.
- **Mass Error (ppm)** The relative mass error for the measured *m/z* relative to the theoretical *m/z*.

### <span id="page-14-0"></span>**Spectra**

The Spectra window displays the acquired deconvoluted spectra with mass precision to six decimal places for high-resolution date (two decimal places for unit-mass data) along with the currently selected library spectrum for comparison. The selected mass is highlighted. Users can select different masses in this window. Clicking on a mass peak shows the exact mass as well as the formula for the closest matching fragment. See [Figure 9](#page-15-2).

<span id="page-15-2"></span>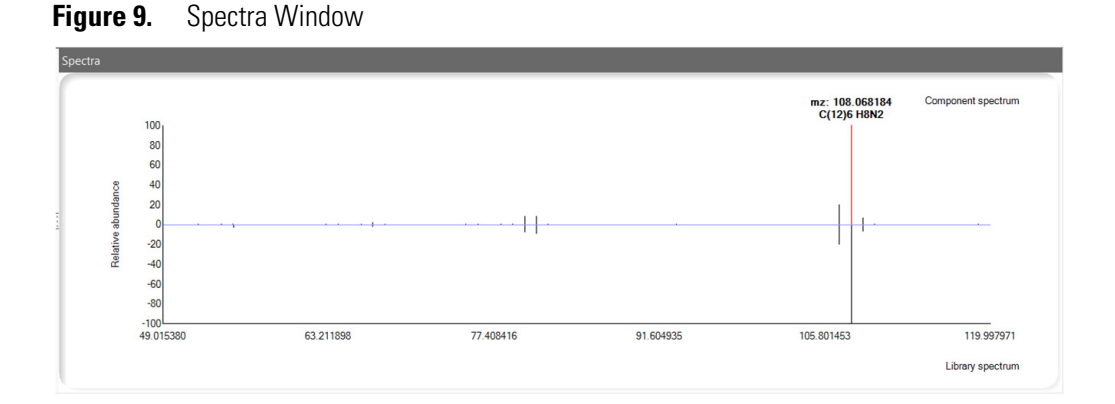

## <span id="page-15-0"></span>**Workflow**

The information below provides a sample workflow for the Deconvolution Plugin software. The workflow described here consists of the following sections:

- [Acquiring Data](#page-15-1)
- [Processing the Data](#page-18-0)
- [Filtering Processed Data and Removing Unwanted Peaks](#page-25-0)
- [Cross-Sample Compound Alignment \(Optional\)](#page-29-0)
- [Exporting Library Hits to the NIST Library](#page-32-0)
- [Importing Results into TraceFinder Software](#page-35-0)
- [Creating a Report](#page-40-0)

For additional information, refer to the TraceFinder software user manuals or your mass spectrometer's user guide or software manual.

## <span id="page-15-1"></span>**Acquiring Data**

The first step in your workflow is to acquire data in the TraceFinder software application.

### **To acquire data in TraceFinder software**

- 1. First, go to **Method Development** in TraceFinder and create an unknown screening master method. See the TraceFinder software user documentation for instructions.
- 2. Create a batch in the TraceFinder application. Select **File > New > Batch**. See [Figure 10](#page-16-0). You may also use the acquisition wizard in TraceFinder to acquire your batch.

**Note** It is recommended that you deselect **Alignment and Gap Filling** when setting up your TraceFinder software Master Method. This turns off the **With RT Alignment** processing function when submitting a batch for acquisition in TraceFinder software.

| Thermo TraceFinder General GC                                              |                                 |                                    |        |                     |         |                            |            |                    |                         |
|----------------------------------------------------------------------------|---------------------------------|------------------------------------|--------|---------------------|---------|----------------------------|------------|--------------------|-------------------------|
| Batch Tools Help<br>File                                                   |                                 |                                    |        |                     |         |                            |            |                    | Real time status   User |
| <b>New</b><br>Batch<br>$\rightarrow$<br>Open<br>Batch using wizard<br>$\,$ | 6 中 丽 Open Deconvolution Plugin |                                    |        |                     |         |                            |            |                    |                         |
| Save<br><b>Batch template</b><br>$\boldsymbol{\mu}$                        | tch View                        |                                    |        |                     |         |                            |            |                    |                         |
| <b>Recent Files</b><br>$\ddot{\phantom{1}}$                                | Local                           | $\star$                            | Update | Instrument:         |         | User:                      |            |                    |                         |
| Exit                                                                       | Method:                         |                                    |        |                     |         |                            |            |                    |                         |
| <b>Samples</b>                                                             | Statu Filename                  | Sample type Groups                 | Level  | Sample<br>Sample ID | Comment | Injection<br>Vial position | Conversion | Barcode<br>Barcode | Sample                  |
| <b>Auto Samples</b>                                                        |                                 |                                    |        | name                |         | volume                     | Factor     | Expected<br>Actual | Volume                  |
| <b>Reference Sample</b>                                                    |                                 |                                    |        |                     |         |                            |            |                    |                         |
| <b>Threshold Samples</b>                                                   |                                 |                                    |        |                     |         |                            |            |                    |                         |
| <b>V</b> Data Review                                                       |                                 |                                    |        |                     |         |                            |            |                    |                         |
| <b>Report View</b>                                                         |                                 |                                    |        |                     |         |                            |            |                    |                         |
| <b>V</b> Local Method                                                      |                                 |                                    |        |                     |         |                            |            |                    |                         |
| <b>Deconvolution Plugin</b>                                                |                                 |                                    |        |                     |         |                            |            |                    |                         |
|                                                                            |                                 |                                    |        |                     |         |                            |            |                    |                         |
|                                                                            |                                 |                                    |        |                     |         |                            |            |                    |                         |
|                                                                            |                                 |                                    |        |                     | NOW YOU |                            |            |                    |                         |
|                                                                            | <b>Compound Active Status</b>   |                                    |        |                     |         |                            |            |                    |                         |
|                                                                            | RT<br>Compound                  | Active                             |        |                     |         |                            |            |                    |                         |
|                                                                            |                                 |                                    |        |                     |         |                            |            |                    |                         |
|                                                                            |                                 |                                    |        |                     |         |                            |            |                    |                         |
|                                                                            |                                 |                                    |        |                     |         |                            |            |                    |                         |
|                                                                            |                                 |                                    |        |                     |         |                            |            |                    |                         |
|                                                                            |                                 |                                    |        |                     |         |                            |            |                    |                         |
|                                                                            |                                 |                                    |        |                     |         |                            |            |                    |                         |
|                                                                            |                                 |                                    |        |                     |         |                            |            |                    |                         |
|                                                                            |                                 |                                    |        |                     |         |                            |            |                    |                         |
|                                                                            |                                 |                                    |        |                     |         |                            |            |                    |                         |
| Acquisition                                                                |                                 |                                    |        |                     |         |                            |            |                    |                         |
| Analysis                                                                   |                                 |                                    |        |                     |         |                            |            |                    |                         |
| <b>Method Development</b>                                                  |                                 |                                    |        |                     |         |                            |            |                    |                         |
| <b>Contract Contract Contract</b><br>$\overline{1}$                        | w                               | $\sim$ $\sim$ $\sim$ $\sim$ $\sim$ |        |                     |         |                            |            |                    |                         |

<span id="page-16-0"></span>**Figure 10.** Creating a Batch

3. The **Create New Batch** window opens. Name the batch, set **Type** to **Unknown Only** and select the master method you created in step 1 for your sequence. See [Figure 11](#page-17-0).

**Note** The Deconvolution Plugin application can only process full-scan MS scan filters, and only **one** scan filter per raw file. Use the guidelines below to determine if the application can process your raw file.

If you only want to peak detect and library search a raw file, and you have:

- A raw file with two full-scan MS filters that are identical except that one is a lock mass, the application uses the scan filter without the lock mass to process the raw file.
- A raw file with more than one non-identical full-scan MS filter, the application does not process the raw file and displays an error message.
- One full-scan MS filter (plus an optional matching lock mass filter) and a SIM,  $MS<sup>X</sup>$ , PRM or other type of scan filter, the application uses only the full-scan MS filter without the lock mass to process the raw file.

If you want to retention time align multiple files, all the raw files in your batch must meet the above criteria and have **identical** full-scan MS filters.

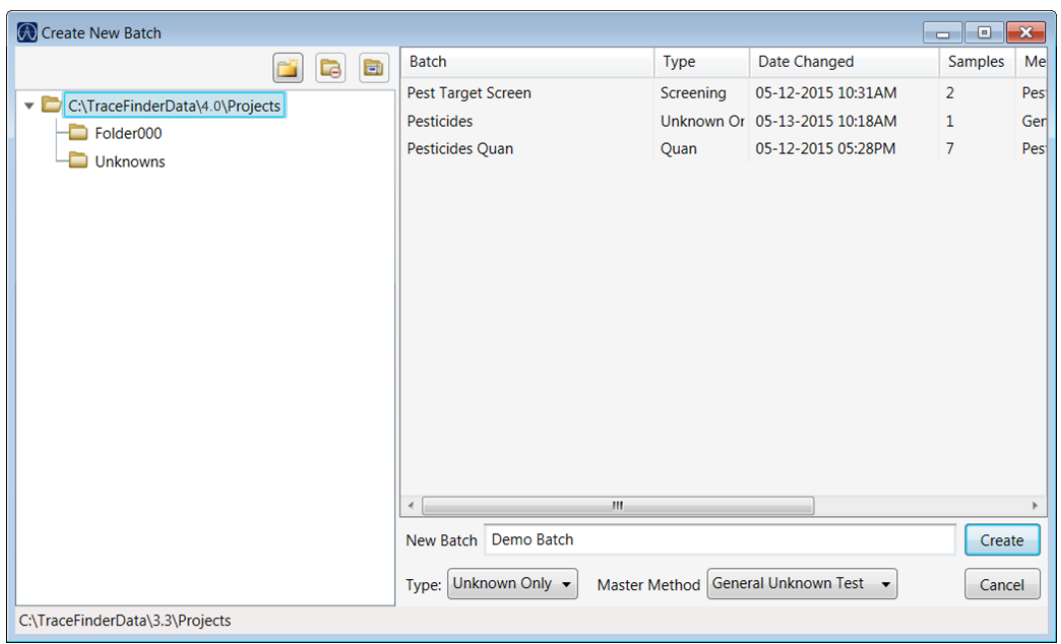

<span id="page-17-0"></span>**Figure 11.** Naming a Batch

4. Set up your sample list and click the acquire sample icon to acquire your samples. See [Figure 12](#page-17-1).

### <span id="page-17-1"></span>**Figure 12.** Acquiring Samples

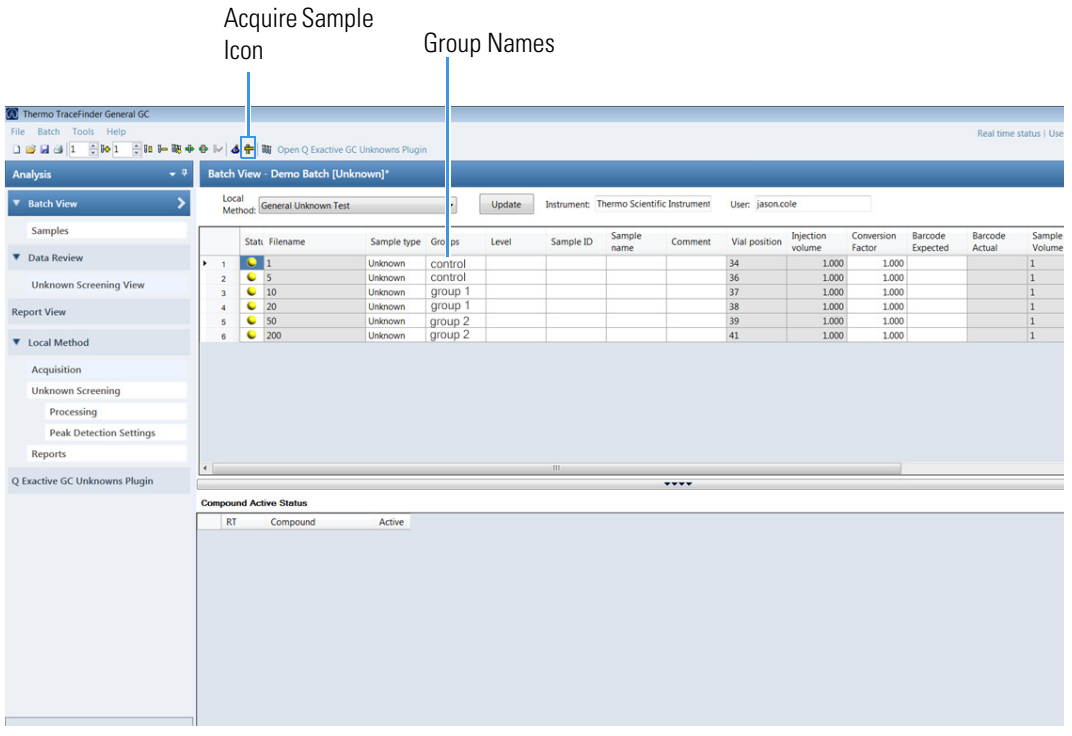

**Note** If you already have acquired raw files and want to associated them with this batch, you may browse them in by double-clicking on a cell under **Filename** and choosing the raw file or files.

**Note** Name groups in the sequence and the application will use those groups to calculate fold changes and cv's. If you name a group "control," the software will use that as the basis with which to calculate the fold change. Samples with the same group name will be placed in the same group.

### <span id="page-18-0"></span>**Processing the Data**

Functional descriptions of the processing parameters and the workflow for processing data in Deconvolution Plugin application can be found in the following sections:

- [Functional Description of Processing Parameters](#page-18-2)
- [Data Processing Workflow](#page-20-0)

### <span id="page-18-2"></span>**Functional Description of Processing Parameters**

- **To access the processing parameters in the Deconvolution Plugin application**
- 1. Click the processing icon in the **Peak List** window. See [Figure 13](#page-18-1).

<span id="page-18-1"></span>**Figure 13.** Locating the Processing Icon in the Peak List Window

Processing Icon

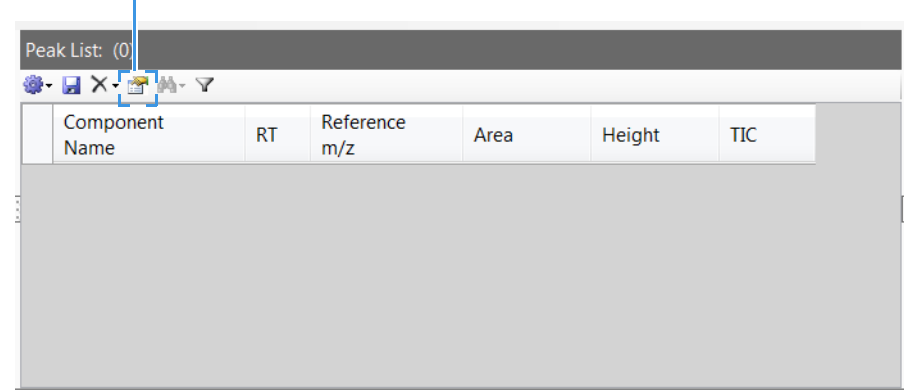

2. The **Processing Parameters** window opens. See [Figure 14](#page-19-0).

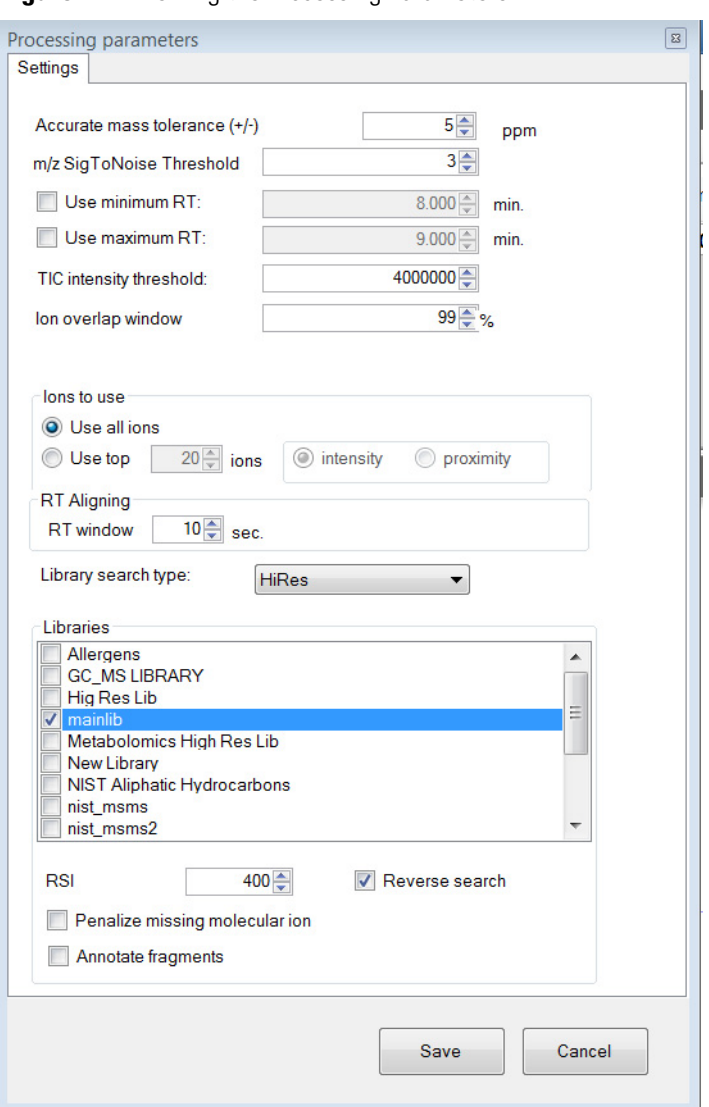

<span id="page-19-0"></span>**Figure 14.** Viewing the Processing Parameters

- 3. Descriptions of available processing settings and how best to use them are below.
	- **Accurate Mass Tolerance** (+-) Enter the accurate mass tolerance that the software uses throughout the program.
	- **m/z SigToNoise Threshold** Enter the signal-to-noise threshold that the software uses to determine whether to include ions in each compound's deconvolved spectra.
	- **TIC Intensity Threshold** Enter the TIC intensity threshold that the software uses to determine whether to include compounds in the compound peak list. The TIC intensity is the summed intensity of all ions in a compound's spectra after passing through the deconvolution processing step.
- **Ion Overlap Window** Enter the peak height at which the software creates a retention time window around each compound's base peak in order to determine whether other closely eluting ions are grouped with this compound during the deconvolution process. If a lower intensity ion falls within this retention time window, and all other criteria is met (e.g. signal to noise threshold) it is grouped together with the base peak and other ions meeting this criteria to create the compound's deconvolved spectra. The higher the ion overlap window percentage, the less likely ions generated from two compounds are grouped within the same spectrum.
- **RT Aligning** Enter the retention time window that the software uses to look for a compound detected in one sample in all other samples during the retention time alignment process.
- **Library Search Type** Select **Normal** or **HiRes** from the Library Search Type drop-down menu. If the method uses an accurate mass library, select **HiRes**. If the method uses a unit resolution library select **Normal**.
- **Libraries** Choose the library or libraries you want to use, adjust the other settings as desired, and click **Save**. The available libraries depend on those installed on your system.
- **SI (RSI)** Enter the search index threshold that the software uses to determine whether to include a library hit in the **Peak Identifications** list. If a compound has no library hits above the entered threshold, it is still displayed in the Peak List as an unidentified peak. If it is desired to use the reverse search index rather than the search index, select the **Reverse Search** box.
- **Penalize Missing Molecular Ion** Check this box if it you wish to award extra points to a library hit's total score when the spectrum contains a molecular ion that matches the library hit's molecular formula within the set accurate mass tolerance. If this check box is not selected, all library hits will receive the points awarded for having the molecular ion of the library hit present in the spectrum.
- **Annotate Fragments** Check this box if you wish to annotate fragments of each identified compound during the library search processing step. This adds additional processing time. Identified compounds can be annotated individually after processing by right-clicking in the table at the bottom of the **Extracted Ion Window** (see [Figure 8](#page-13-3)) and selecting **Annotate Spectrum**.

### <span id="page-20-0"></span>**Data Processing Workflow**

### **To process your data in the Deconvolution Plugin application**

1. Click **Open Deconvolution Plugin** on the top menu of the TraceFinder application or click the **Deconvolution Plugin** tab along the side menu. See [Figure 15](#page-21-0).

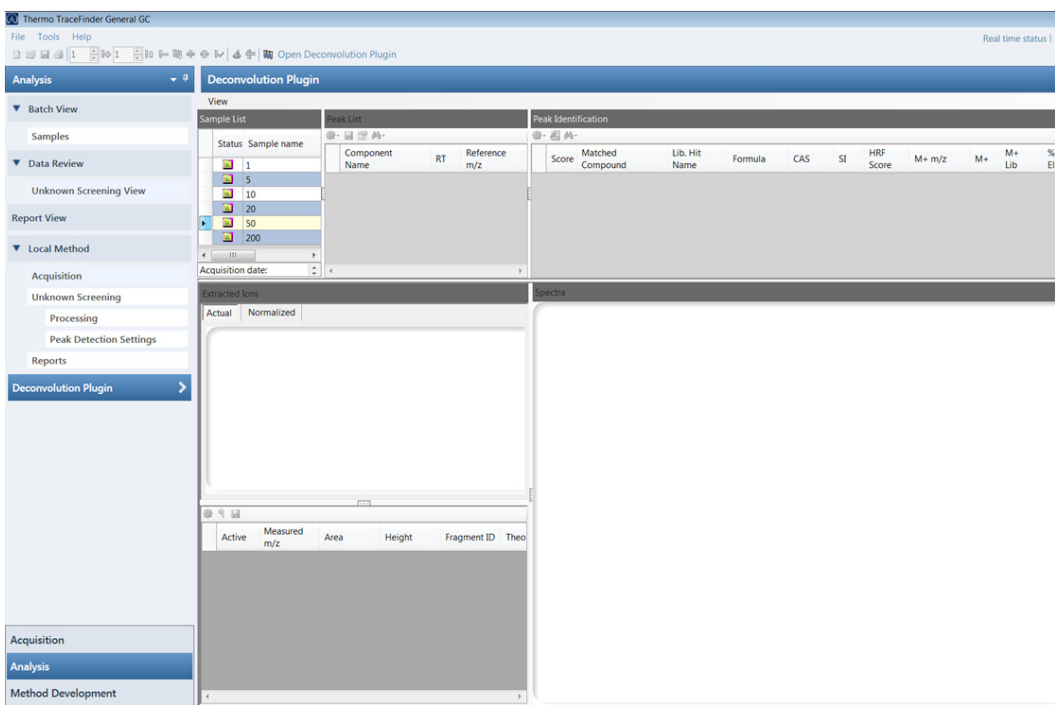

<span id="page-21-0"></span>**Figure 15.** Opening the Deconvolution Unknowns Plugin

- 2. (Optional) Click the pin icon on the **Analysis** tab to hide the side menu for better viewing. See [Figure 16](#page-22-0).
- 3. Click the **Refresh Sample List** button to synchronize your sample list with the Batch View. See [Figure 16.](#page-22-0)

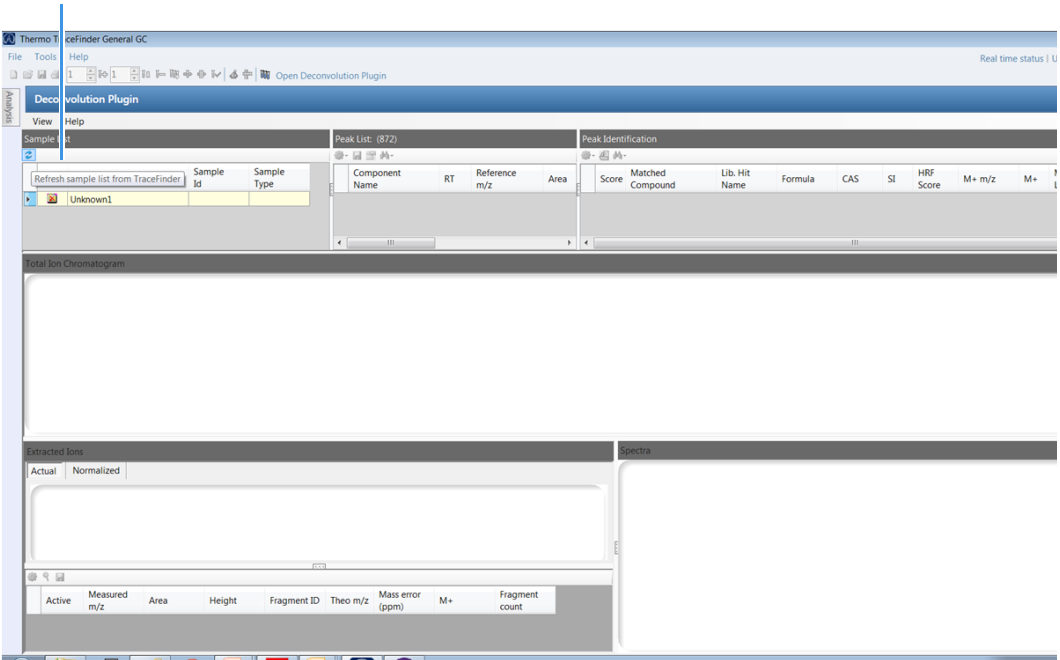

<span id="page-22-0"></span>**Figure 16.** Hiding the Side Menu and Refreshing the Sample List

4. Click the settings icon to adjust the plugin settings. See [Figure 17](#page-22-1).

<span id="page-22-1"></span>**Figure 17.** Locating the Settings Icon

Refresh Sample List

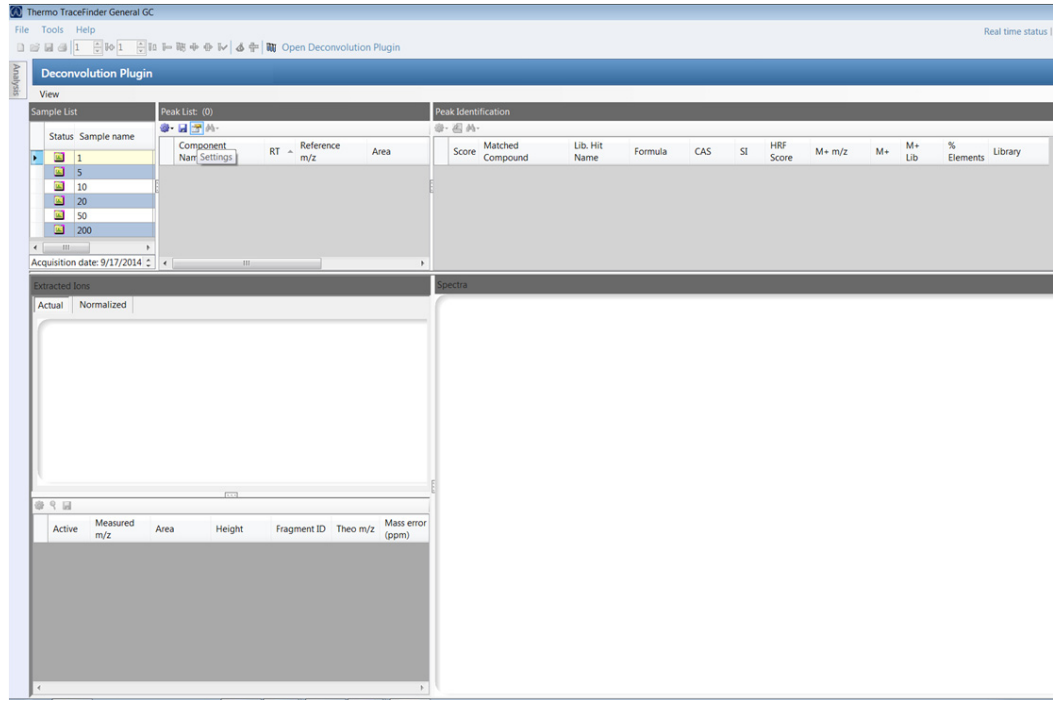

**Note** For detailed descriptions of the processing settings, review the [Functional](#page-18-2)  [Description of Processing Parameters.](#page-18-2)

5. The **Settings** dialog box opens. See [Figure 18](#page-23-0).

<span id="page-23-0"></span>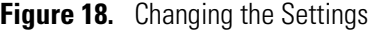

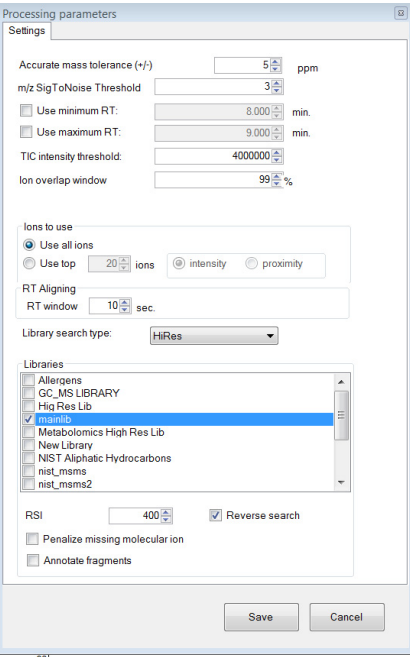

**Note** You must have NIST 2014 and at least one NIST-formatted library installed on your system.

6. Select **Normal** or **HiRes** from the **Library Search Type** drop-down menu. If using an accurate mass library, select HiRes. If using a unit resolution library select Normal. See [Figure 19](#page-23-1).

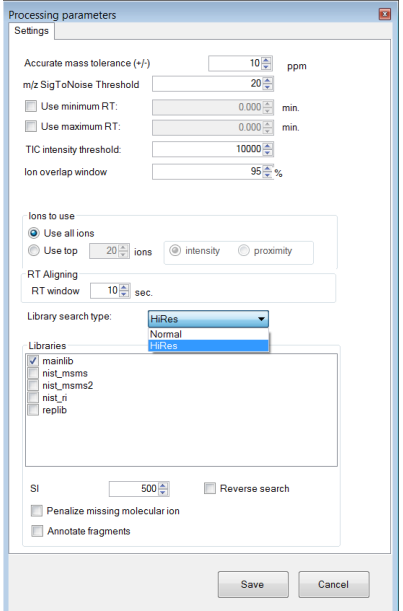

<span id="page-23-1"></span>**Figure 19.** Selecting the Library Type

- 7. Choose the library or libraries you want to use, adjust the other settings as desired and click **Save**. The available libraries depend on those installed on your system.
- 8. In the **Peak List** box, select whether you want the application to do peak detection or peak detection and library search, and choose if you want to apply the settings to the current sample, the unprocessed samples, or all the samples in your list. For this example, we will select **Peak Detection and Library Search** applied to **All Samples**. See [Figure 20](#page-24-0).

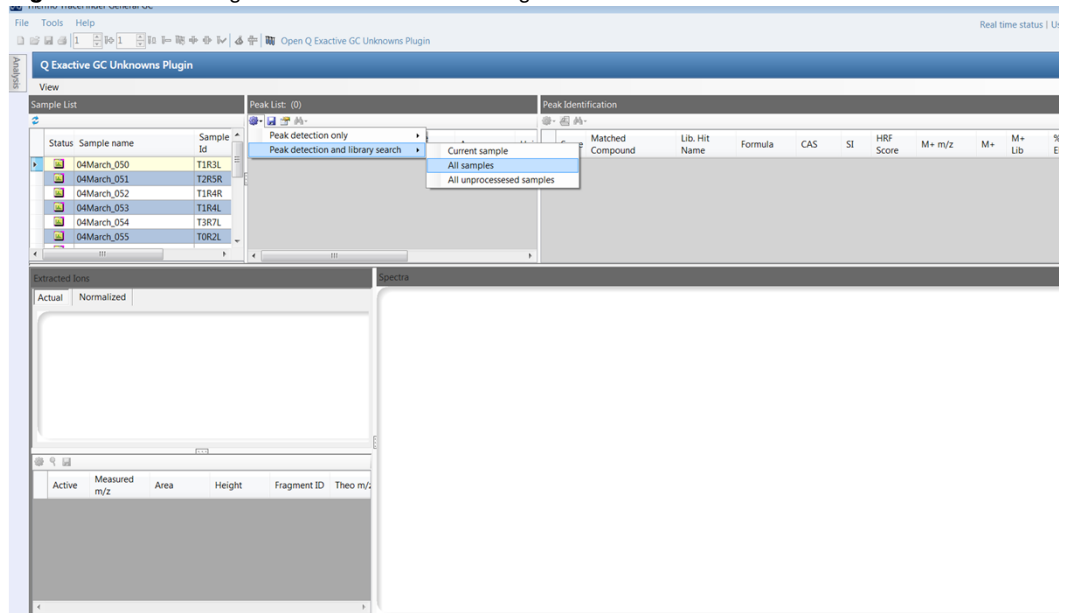

<span id="page-24-0"></span>**Figure 20.** Selecting the Peak Detection Settings

9. The plugin starts processing all the samples. The green status bars indicate the software is processing your samples. This may take a significant amount of time if you have a large number of samples or very large raw files. See [Figure 21.](#page-25-1)

**Note** The Deconvolution Plugin application uses a lot of computer resources to process data as quickly as possible. Processing results during acquisition can interfere with raw file acquisition. Wait to process raw files until acquisition is complete or use separate computers to acquire and to process data. Closing all other applications on the PC where you are processing data will improve processing speed.

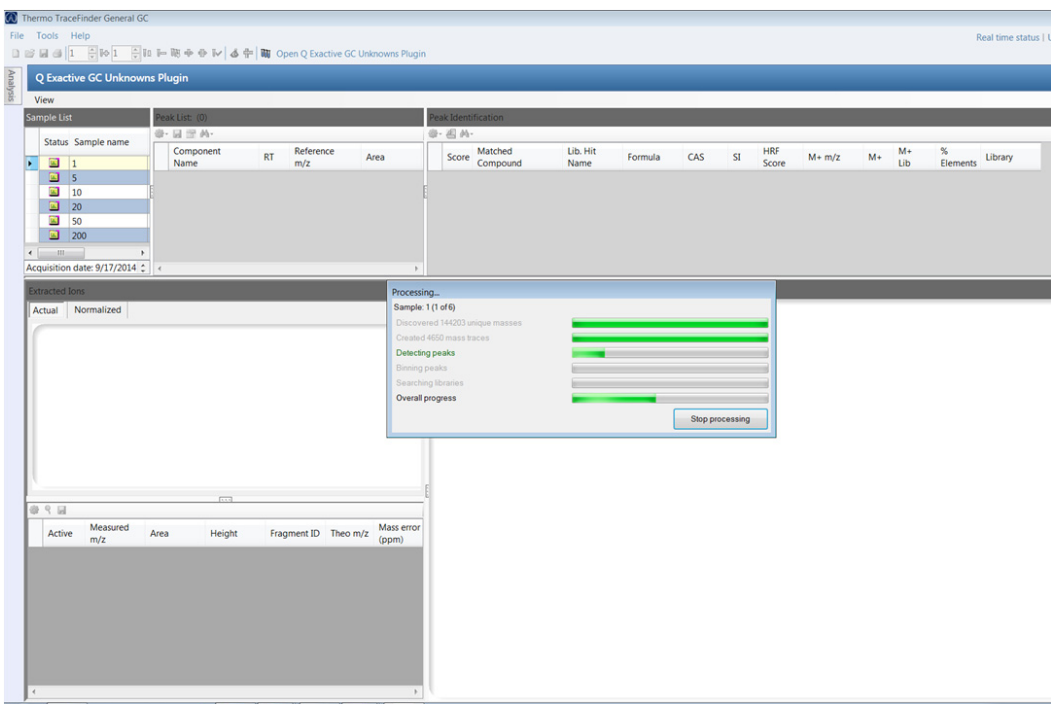

<span id="page-25-1"></span>**Figure 21.** Processing the Samples

**Note** You cannot use TraceFinder software while processing data in the Deconvolution Plugin application.

### <span id="page-25-0"></span>**Filtering Processed Data and Removing Unwanted Peaks**

This section describes how to apply filters to processed data and remove unwanted spectra from processed data. The workflow contains the following two subsections.

- [Filtering Processed Data](#page-25-2)
- [Removing Unwanted Peaks](#page-28-0)

### <span id="page-25-2"></span>**Filtering Processed Data**

This section describes how to apply filters to processed data.

- **To set a compound filter**
- 1. Click the compound filter icon. See [Figure 22.](#page-26-0)

### <span id="page-26-0"></span>**Figure 22.** Setting a Compound Filter

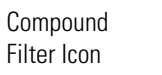

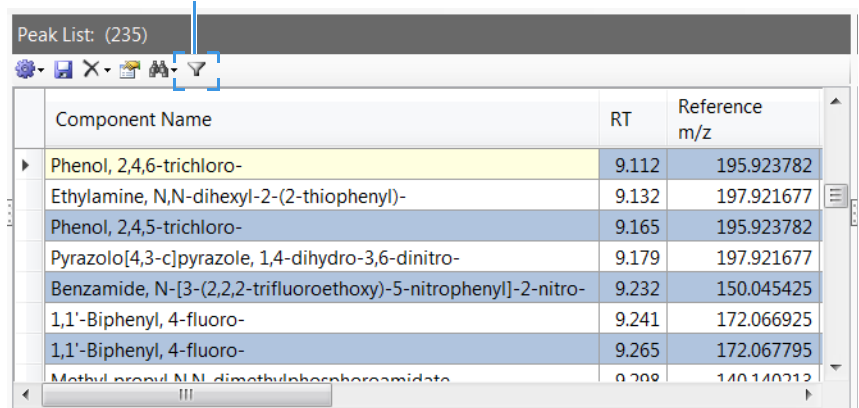

2. The compound filter allows you to display only those compounds with a feature that you are interested in. For example, as shown in [Figure 23](#page-26-1) below, the peak list can be filtered to show only compounds with a deconvoluted spectra that contains a chlorine ion or common chlorine fragments. Similarly, chlorine containing compounds can be filtered by using the delta mass filter to pull out spectra that contain two mass differing by the mass difference between  $Cl^{37}$  and  $Cl^{35}$  isotopes.

<span id="page-26-1"></span>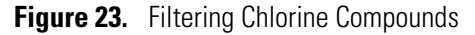

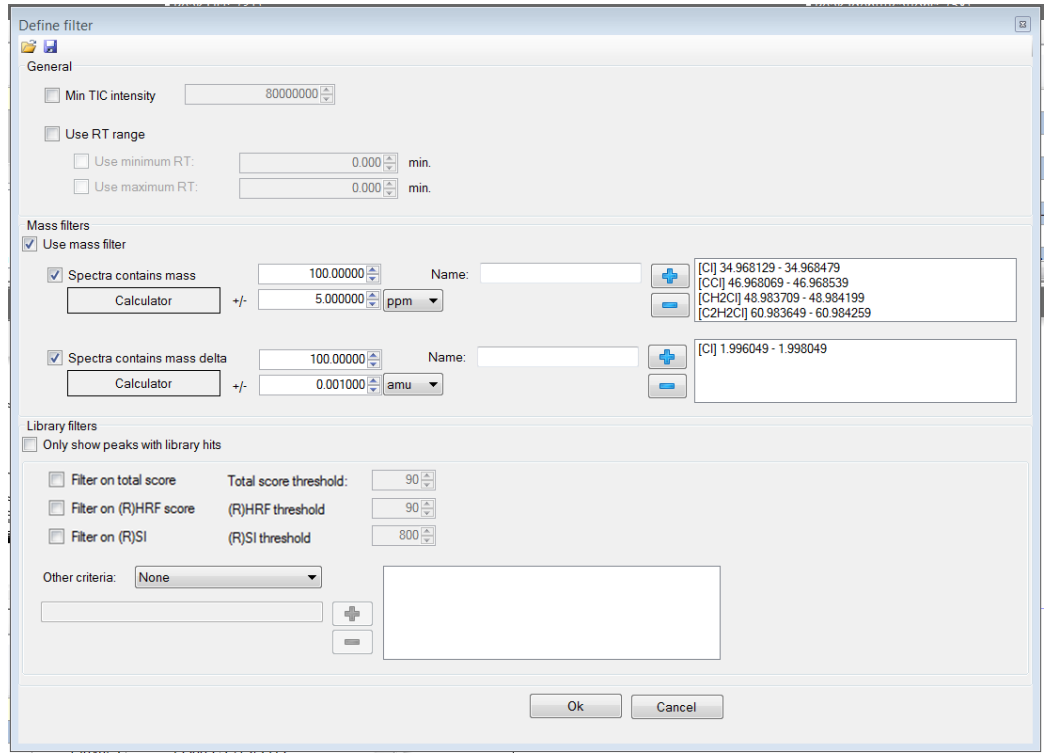

3. When this filter is turned on, the number of peaks is reduced from 235 to 29. See [Figure 24](#page-27-0).

|                          | Thermo TraceFinder General GC                                           |                |                |                         |                              |                             |        |                                      |                |                                                               |                      |            | $-008$                                    |
|--------------------------|-------------------------------------------------------------------------|----------------|----------------|-------------------------|------------------------------|-----------------------------|--------|--------------------------------------|----------------|---------------------------------------------------------------|----------------------|------------|-------------------------------------------|
| File Tools Help          |                                                                         |                |                |                         |                              |                             |        |                                      |                |                                                               |                      |            | Real time status   User: jason.cole   2 3 |
|                          | □ 2 回 3  1 日 10 1 日 10 1 田 略 ※ ① 1v   占 中   丽 Open Deconvolution Plugin |                |                |                         |                              |                             |        |                                      |                |                                                               |                      |            |                                           |
|                          | <b>Deconvolution Plugin</b>                                             |                |                |                         |                              |                             |        |                                      |                |                                                               |                      |            |                                           |
| View Help                |                                                                         |                |                |                         |                              |                             |        |                                      |                |                                                               |                      |            |                                           |
| Sample List              |                                                                         |                |                |                         | Peak List: (29)              |                             |        |                                      |                | Peak Identifications: (58)                                    |                      |            |                                           |
|                          | 2 FTMS + p EI Full ms (30.00-550.00)                                    |                |                |                         | ※ 日× 立め ▽ Filter active      |                             |        |                                      | $0 - 4 - 44 -$ |                                                               |                      |            |                                           |
|                          |                                                                         |                |                |                         |                              |                             |        |                                      |                |                                                               |                      |            |                                           |
|                          | Status Sample name                                                      | Sample<br>Id   | Sample<br>Type | Inclusion               | <b>Component Name</b>        |                             | RT     | $\blacktriangle$<br>Reference<br>m/z |                | Score Matched Compound                                        | Lib. Hit<br>Name     | Formula    | CAS                                       |
|                          | $\Box$ data02                                                           | 19             | <b>Unknown</b> | $\overline{\mathbf{v}}$ | Hexachlorocyclopentadiene    |                             | 8.914  | 236.839752                           |                | 96.6 Phenol. 2.4.6-trichloro-                                 | Phenol. 2.4 C6CI3H3O |            | $88 - 06 - 2$                             |
|                          |                                                                         |                |                |                         | Phenol. 2.4.6-trichloro-     |                             | 9.112  | 195,923782                           |                | 96.4 Phenol. 2.3.6-trichloro-                                 | Phenol. 2.3 C6CI3H3O |            | 933-75-5                                  |
| $\left  \cdot \right $   | $\overline{m}$                                                          |                |                | $\mathbb{R}$            | Phenol. 2.4.5-trichloro-     |                             | 9.165  | 195,923782                           |                | 95.9 Phenol, 2.3.4-trichloro-                                 | Phenol. 2.3 C6CI3H3O |            | 15950-6.                                  |
|                          | Acquisition date: 1/12/2016 12:02:27 PM                                 |                |                | $\blacktriangle$        | Naphthalene, 2-chloro-       |                             | 9.395  | 162.022583                           |                | 95.4 Phenol. 2.3.5-trichloro-                                 | Phenol. 2.3 C6CI3H3O |            | 933-78-8                                  |
|                          | InstrumentName type:Q Exactive GC Orbitrap                              |                |                |                         | Phenol. 2.3.5.6-tetrachloro- |                             | 10.773 | 231.881775                           |                | 95.3 Phenol. 2.4.5-trichloro-                                 | Phenol. 2.4 C6Cl3H3O |            | 95-95-4                                   |
|                          | Inst ID: Exactive Series slot #1                                        |                |                |                         | Phenol. 2.3.4.6-tetrachloro- |                             | 10.836 | 231.881775                           |                | 95.1 Carbonic acid, ethyl 2,4,6-tifluor Carbonic ac C9Cl3H7O3 |                      |            |                                           |
|                          |                                                                         |                |                |                         | 411                          |                             |        | п.                                   | $\rightarrow$  | 111                                                           |                      |            |                                           |
| <b>Extracted Ions</b>    |                                                                         |                |                |                         |                              | Spectra                     |        |                                      |                |                                                               |                      |            |                                           |
|                          | Actual Normalized                                                       |                |                |                         |                              |                             |        |                                      |                |                                                               |                      |            |                                           |
|                          |                                                                         |                |                |                         |                              |                             |        |                                      |                |                                                               |                      |            | Component spectrum                        |
|                          |                                                                         |                |                |                         | BP: 195.923782 @ 2.79E+008   |                             |        |                                      |                |                                                               |                      |            |                                           |
|                          |                                                                         |                |                |                         |                              | 100                         |        |                                      |                |                                                               |                      |            |                                           |
|                          | 2.50E+008                                                               |                |                |                         |                              |                             |        |                                      |                |                                                               |                      |            |                                           |
|                          | 2.00E+008                                                               |                |                |                         |                              | 80                          |        |                                      |                |                                                               |                      |            |                                           |
|                          | 1,50E+008                                                               |                |                |                         |                              |                             |        |                                      |                |                                                               |                      |            |                                           |
|                          | 1.00E+008                                                               |                |                |                         |                              | -60                         |        |                                      |                |                                                               |                      |            |                                           |
|                          |                                                                         |                |                |                         |                              |                             |        |                                      |                |                                                               |                      |            |                                           |
|                          | $5.00E+007$                                                             |                |                |                         |                              |                             |        |                                      |                |                                                               |                      |            |                                           |
|                          | $0.00E+000$                                                             |                |                |                         |                              |                             |        |                                      |                |                                                               |                      |            |                                           |
|                          | 9.030697                                                                | 9.080697       | 9.130697       | 9,180697                | 9.230697                     | 20                          |        |                                      |                |                                                               |                      |            |                                           |
|                          |                                                                         |                |                |                         |                              |                             |        |                                      |                |                                                               |                      |            |                                           |
|                          |                                                                         |                |                |                         |                              |                             |        |                                      | السيسينية      |                                                               | بأباحهاه             |            |                                           |
| ● 9日                     |                                                                         |                |                |                         |                              |                             |        |                                      |                |                                                               |                      |            |                                           |
|                          | Measured<br>m/z                                                         | Mass           |                |                         |                              | Relative abundance<br>$-20$ |        |                                      |                |                                                               |                      |            |                                           |
| Active                   | m/z                                                                     | delta<br>match | Area           | Height                  | E<br>Fragment ID             |                             |        |                                      |                |                                                               |                      |            |                                           |
|                          |                                                                         | match          |                |                         |                              |                             |        |                                      |                |                                                               |                      |            |                                           |
| $\overline{\vee}$        | 46.968342                                                               | cci            | 6022339        |                         | 2324489 C(12)1 C((35)1       |                             |        |                                      |                |                                                               |                      |            |                                           |
| $\overline{\mathbf{v}}$  | 37.007137                                                               |                | 6570170        |                         | 2532520 C(12)3 H             | $-60$                       |        |                                      |                |                                                               |                      |            |                                           |
| $\mathcal{A}$            | 38.014961                                                               |                | 1794853        |                         | 722992 C(12)3 H2             |                             |        |                                      |                |                                                               |                      |            |                                           |
| $\overline{\mathbf{v}}$  | 47.987835                                                               |                | 57886959       | 22475743                |                              |                             |        |                                      |                |                                                               |                      |            |                                           |
| $\overline{\mathcal{A}}$ | 48,489487                                                               |                | 3155344        | 1216688                 |                              | $-80$                       |        |                                      |                |                                                               |                      |            |                                           |
| $\overline{v}$           | 48.491749                                                               |                | 981948         | 371500                  |                              |                             |        |                                      |                |                                                               |                      |            |                                           |
| $\checkmark$             | 48.986378                                                               |                | 21454749       | 8363374                 |                              | $-100$<br>29.000000         |        | 64.806339                            | 100.612677     | 136.419016                                                    |                      | 172.225354 | 208.031693                                |
| $\overline{v}$           | 49.007339                                                               |                | 3538854        |                         | 1372202 C(12)4 H             |                             |        |                                      |                |                                                               |                      |            |                                           |
| $\overline{\checkmark}$  | 49.488056                                                               |                | 1180013        | 438731                  |                              |                             |        |                                      |                |                                                               |                      |            |                                           |
|                          |                                                                         |                |                |                         |                              |                             |        |                                      |                |                                                               |                      |            | Library spectrum                          |
| <b>V</b>                 | 50015148<br>HI.                                                         |                | 5875088        |                         | 2245567 C(12)4 H2            |                             |        |                                      |                |                                                               |                      |            |                                           |

<span id="page-27-0"></span>**Figure 24.** Peak Number Reduced after Filtering

The following describes the various types of filtering that can be applied to a data set:

- **Min TIC Intensity** Enter the TIC intensity threshold the software will use to filter compounds in the compound peak list.
- **Use RT Range** Enter the minimum and/or maximum retention time the software will display compounds in the compound peak list.
- **Use Mass Filter** Select if filtering by a mass or mass delta is desired.
	- **Spectra Contains Mass**  Select to filter peak list to only display peaks that contain a certain mass or masses. If any of the masses in the mass filter are contained within a compound's spectrum, the compound will be displayed.
	- **Spectra Contains Mass Delta** Select to filter peak list to only display peaks that contain a certain delta mass or delta masses. If any two ions within a compound's spectrum have a difference in mass that meets any of the delta masses in the delta mass filter, the compound will be displayed.

For both types of mass filters, a calculator is provided for calculating the exact mass of the ion or delta mass. Example inputs for decane and its  ${}^{13}C$  isotope are shown below to demonstrate the format required for formula input:

- For decane  $(C_{10}H_{12})$ , the input into the calculator should be as follows: C10H22
- For the <sup>13</sup>C isotope of decane  $(C_9$ <sup>13</sup>CH<sub>22</sub>), the input into the calculator should be as follows (note the space required before and after the  ${}^{13}C$ isotope): C9 C(13) H22.

[Figure 25](#page-28-1) demonstrates how the mass delta calculator calculates the mass difference of the two major chlorine isotopes that were used in the filter shown in [Figure 23.](#page-26-1)

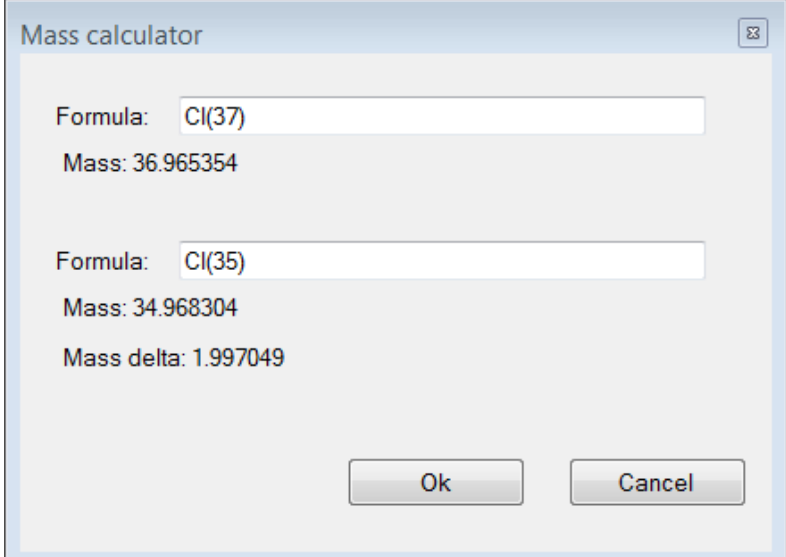

<span id="page-28-1"></span>**Figure 25.** Using the Mass Delta Calculator

• **Only Show Peaks with Library Hits** — Select to filter the compound list only on those compounds which have identifications associated with them. Additional filtering based on total score, (R)HRF score, and R(SI) thresholds can be set.

**Note** If a sample has been processed using Reverse Search, then the threshold values entered for the (R)HRF and (R)SI apply to the reverse search score for these parameters. Otherwise these threshold values apply to the forward search values.

Further filtering based on the identified compound's formula, CAS number, matched compound name, library hit name, or synonym list names can be applied.

Library hit filters apply to the peak list only and depend on whether any of the peak's associated library hits meet the specified criteria. For example, if no library hits for a compound meet the search index threshold, then the compound does not appear in the peak list. If one or more library hits for a compound meet the threshold, the compound appears in the peak list, and all of its library hits appear regardless of whether they meet the threshold.

### <span id="page-28-0"></span>**Removing Unwanted Peaks**

### **To remove unwanted peaks from processed data**

1. Click the **Remove Peaks** icon from the **Peak Lis**t. See [Figure 26.](#page-29-1)

### <span id="page-29-1"></span>**Figure 26.** Locating the Remove Peaks Icon

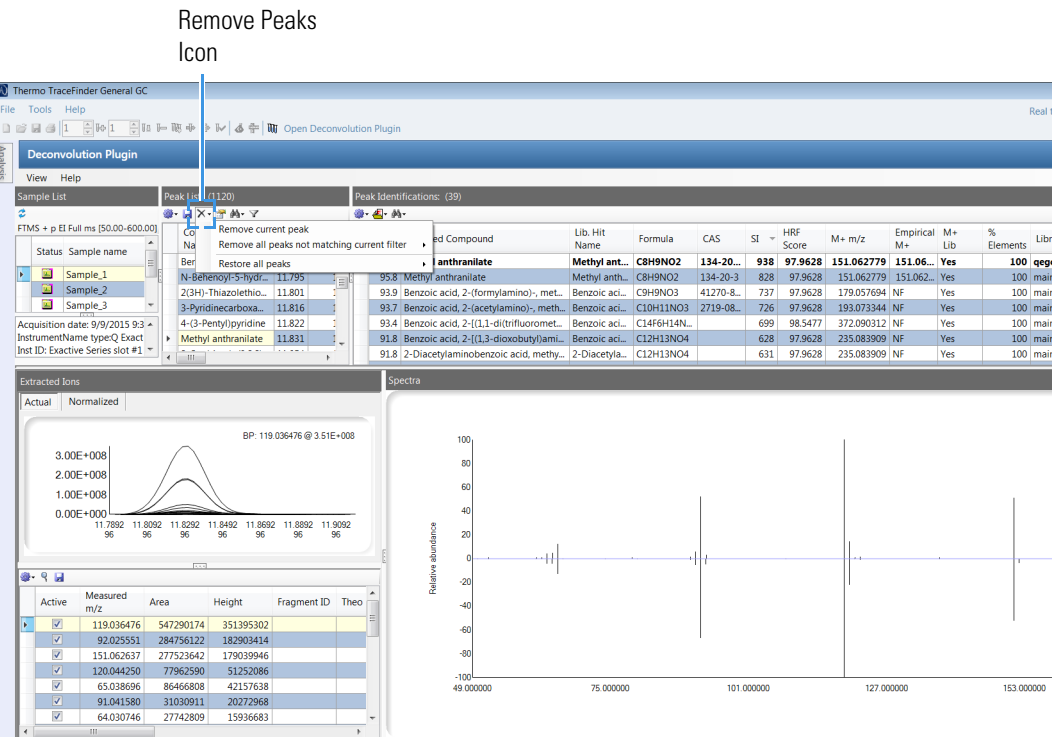

- 2. To remove the selected compound, select **Remove Current Peak**.
- 3. If a filter is applied, select **Remove All Peaks Not Matching Current Filter**. After selecting this, compounds that have been removed by the applied filter do not reappear when the filter is removed. This action can be performed on the selected sample, or on all samples in the batch.
- 4. To reverse actions to remove peaks, select **Restore All Peaks**. This action can be performed on the selected sample, or on all samples in the batch.

### <span id="page-29-0"></span>**Cross-Sample Compound Alignment (Optional)**

After your data are processed, you can group compounds across the batch with similar spectra and retention times if required for your analysis. This is useful if you want to compare the response of compounds across samples in the batch. Once they are aligned, all the samples have the same list of compounds, which makes it easy to compare them. See [Figure 42.](#page-39-0)

- **To align the compounds by retention times**
- 1. In the **Sample List** in **Sample View**, check samples as **Inclusion** or **Exclusion** samples as shown in [Figure 27](#page-30-0). Inclusion and exclusion samples will be explained in the following sections.

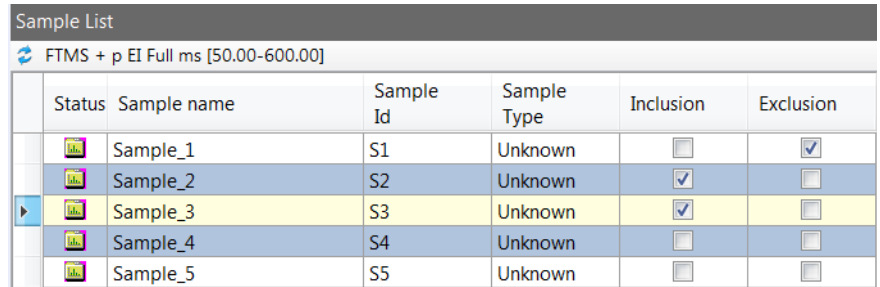

<span id="page-30-0"></span>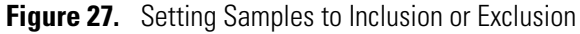

2. Select **View > RT Alignment View**. See [Figure 28.](#page-30-1)

<span id="page-30-1"></span>

|  |  | Figure 28. Opening the RT Alignment View |  |
|--|--|------------------------------------------|--|
|--|--|------------------------------------------|--|

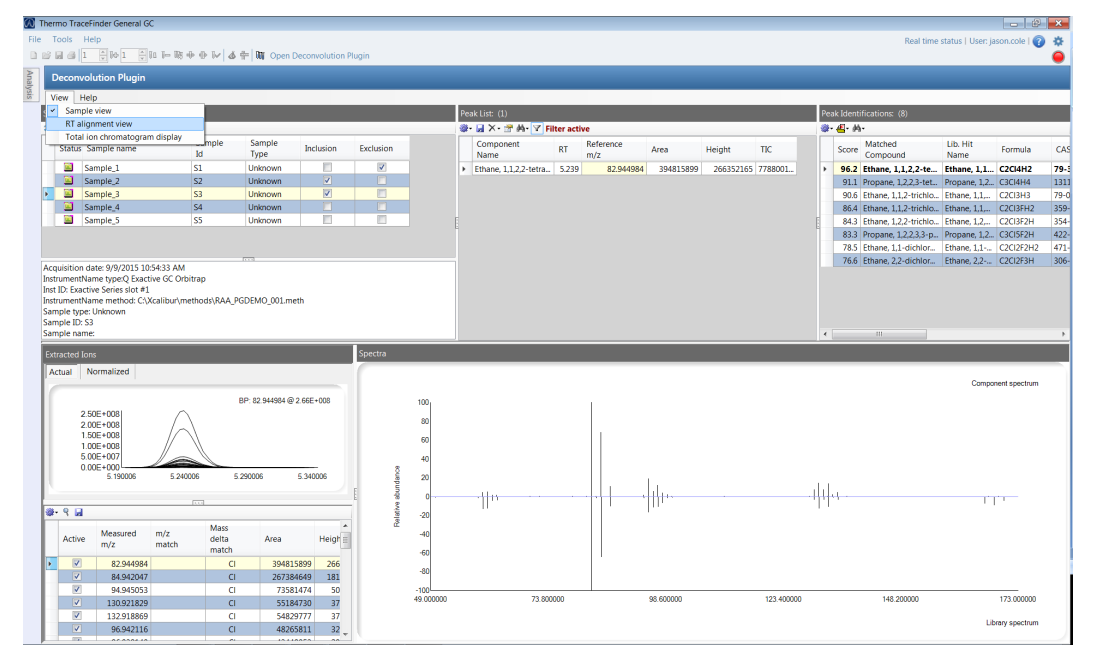

- 3. As shown in [Figure 29](#page-31-0), click the processing icon. Under **RT Align Peaks** select either **All**, **Inclusion**, **Exclusion** or **Modified Inclusion**. These selections are explained below:
	- **All** Selecting **All** will look for all peaks detected in each processed sample in all other processed samples.
	- **Inclusion** Selecting **Inclusion** will look for only those compounds detected in samples marked inclusion samples in all other processed samples.
	- **Exclusion** Selecting **Exclusion** will look for all peaks detected in each processed sample except for those peaks also found in samples that are marked exclusion samples. An example of a sample type you might want to mark as an exclusion sample is a solvent blank, so that all peaks found in the solvent blank are removed from the batch's cross sample peak table.
	- **Modified Inclusion** Selecting **Modified Inclusion** will RT align those compounds detected in samples marked inclusion samples, except for those compounds also detected in exclusion samples.

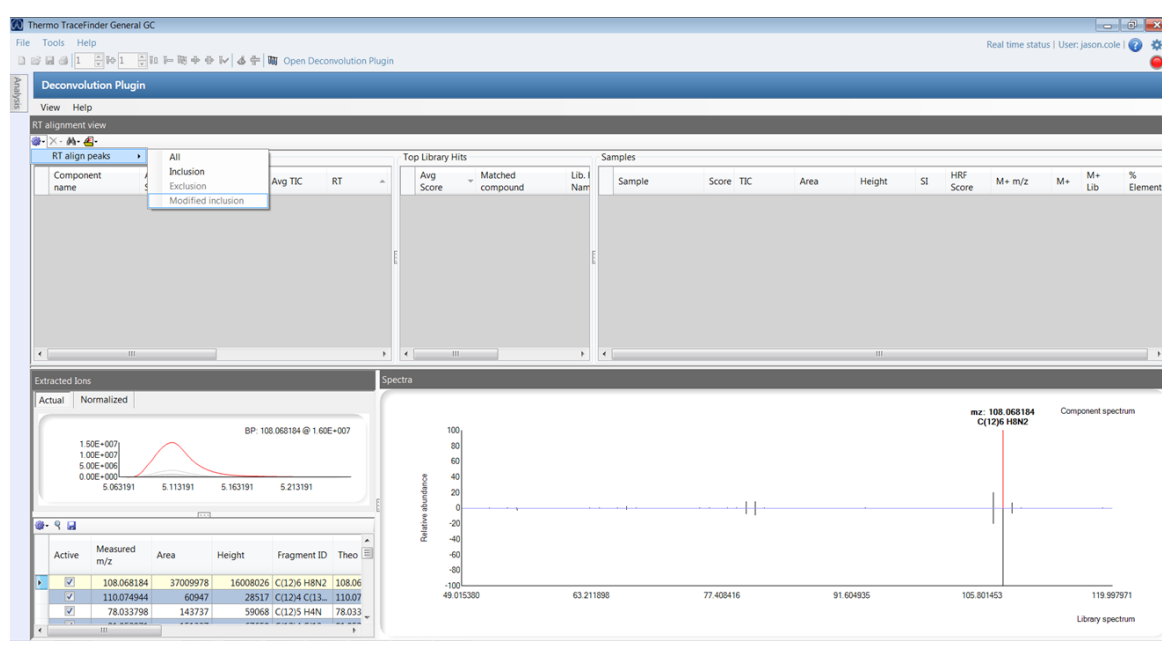

<span id="page-31-0"></span>**Figure 29.** Aligning Compounds by Retention Times

**Note** This step might take a significant amount of time depending on the batch size. Large numbers of files with many compounds also consume a lot of memory. You might need to break a large batch into several smaller batches.

4. The Deconvolution Plugin **Processing** window opens. The green bars show the status of the RT alignment process. See [Figure 30](#page-31-1).

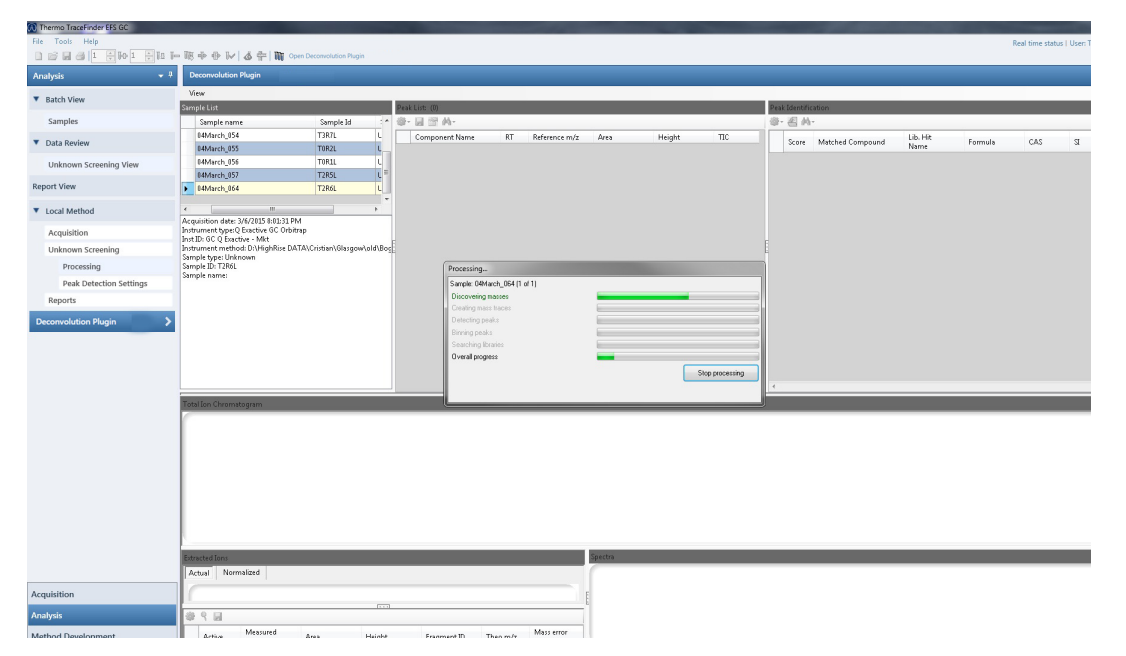

<span id="page-31-1"></span>**Figure 30.** Aligning Compounds in Batch by Retention Times

5. The compounds are now aligned by retention times. See [Figure 31.](#page-32-1)

**Note** RT Alignment View contains similar information to Sample View, with the addition of displaying Peak Areas of compounds across samples in the batch. It also contains the Average Score of a compound, which is the weighted average by intensity of a compound's match score across the batch. See [Figure 31](#page-32-1).

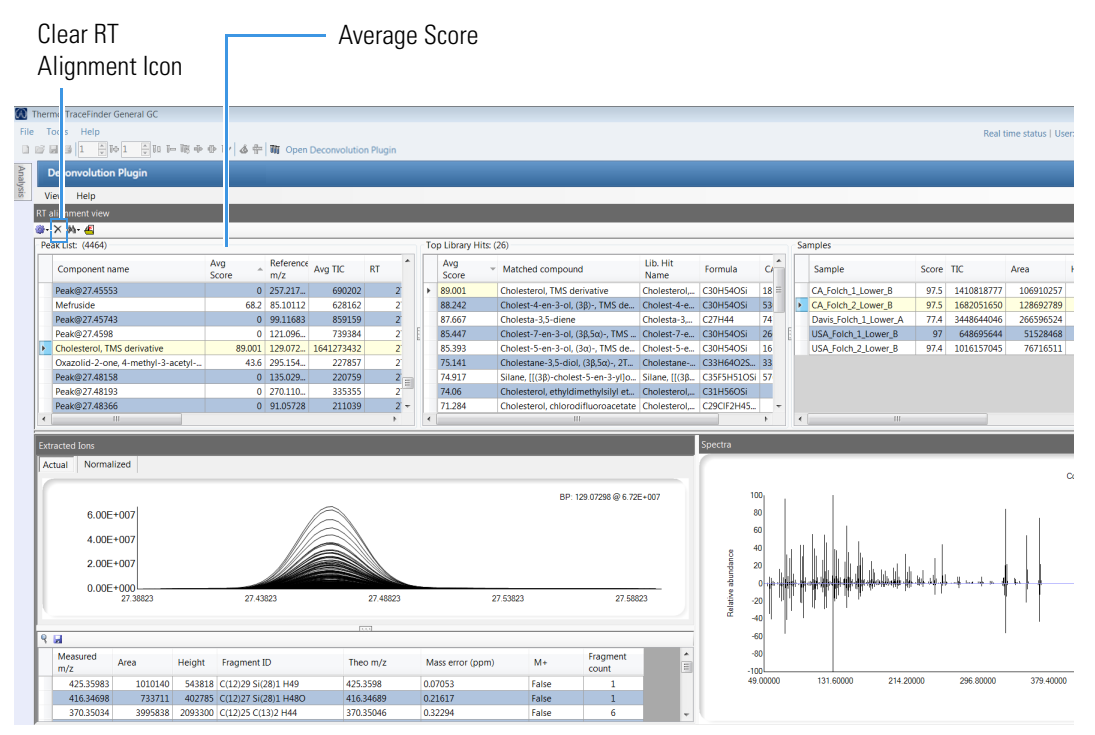

<span id="page-32-1"></span>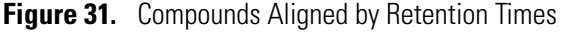

**Note** Once compounds are aligned by retention time, certain features of the plugin are no longer available. This is because each sample is no longer independent, and changing one affects the entire batch.To use the disabled features, you must first clear RT alignment. See [Figure 31.](#page-32-1) Clearing RT alignment returns the batch to its state prior to RT alignment processing.

## <span id="page-32-0"></span>**Exporting Library Hits to the NIST Library**

This section contains instructions for exporting the accurate-mass deconvoluted spectra from an acquired compound to a .msp file for import into the NIST MS Search program.

### **To export library hits to the NIST Library**

1. From the **Peak Identification** window in **Sample View**, click the **Export to NIST Library** icon. See [Figure 32](#page-33-0).

<span id="page-33-0"></span>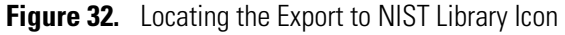

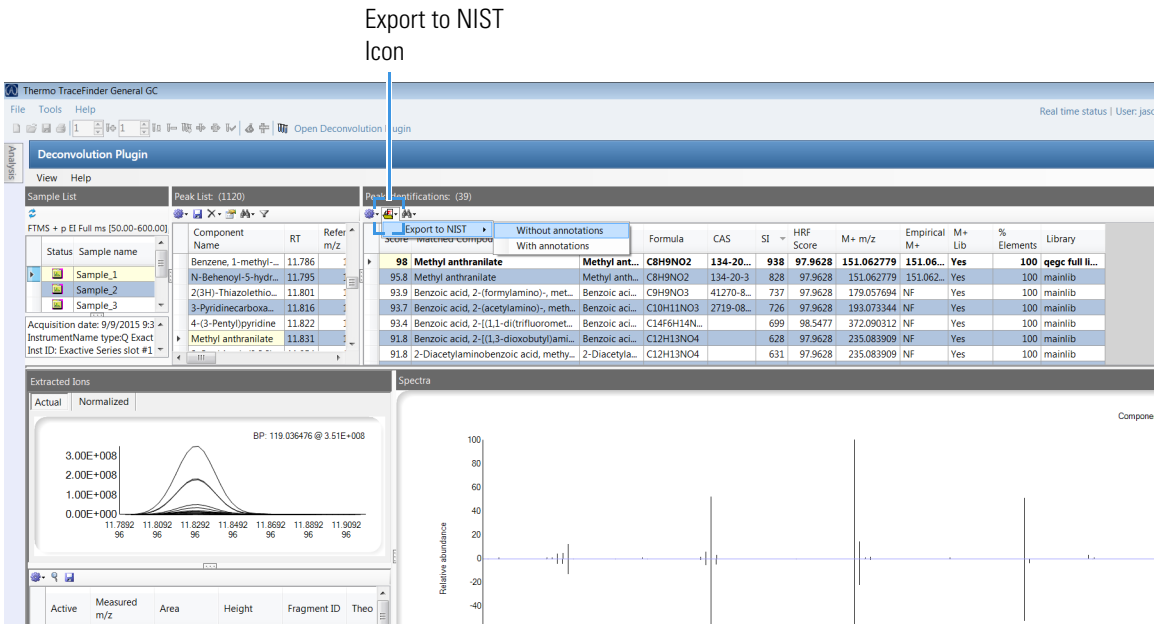

- 2. Select either **Without Annotations** to export spectra without additional comments, or **With Annotations** to add additional information to the spectrum export.
- 3. If **With Annotations** is selected, the Annotations Editor window appears. See [Figure 33](#page-33-1)

<span id="page-33-1"></span>**Figure 33.** Viewing the Annotations Editor

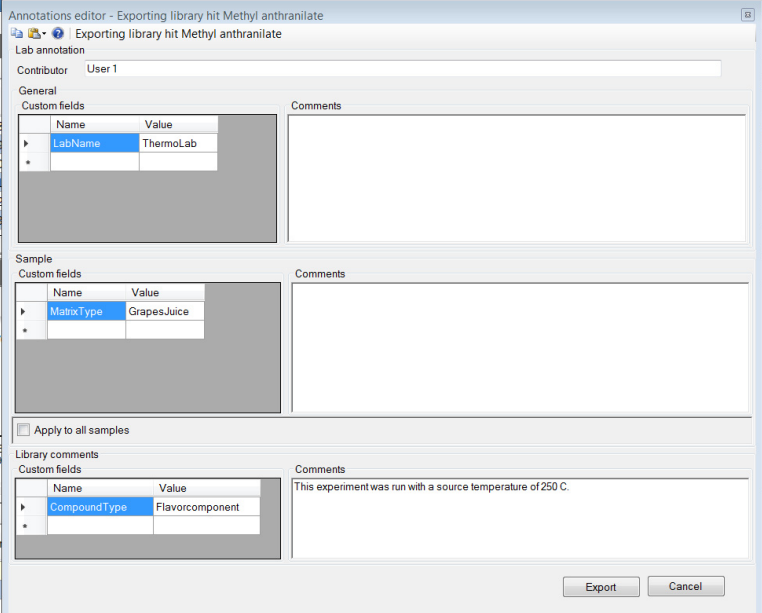

4. You can enter text annotations under **General**, **Sample**, and **Library Comments**. The plugin remembers annotations entered under General for all future spectrum exporting and those entered under Sample for future spectrum exporting for the selected sample. The plugin remembers

annotations entered under Library Comments only when exporting the spectrum from the selected compound.

- 5. You can annotate spectra in custom fields or the general text field available in NIST formatted spectra. In order to correctly visualize custom fields imported into the NIST MS Search program, perform the following procedure.
- 6. After entering the Custom Field Names, click the Copy Custom Fields to Clipboard button in the top left corner. See [Figure 34](#page-34-0).

<span id="page-34-0"></span>**Figure 34.** Copying Custom Fields to the Annotations Clipboard

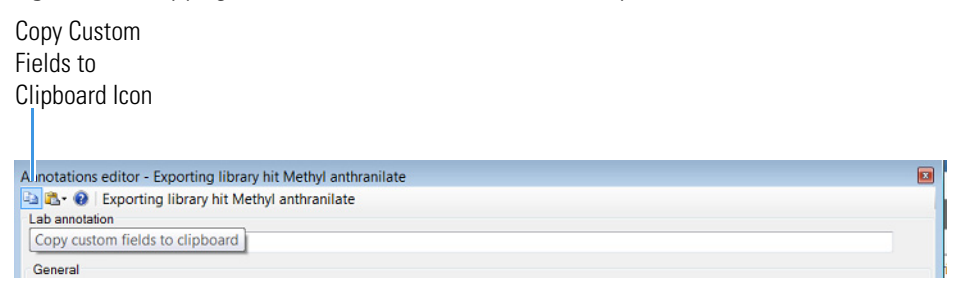

7. In the NIST MS Search program, open the Comment Field Options. See [Figure 35.](#page-34-1)

### <span id="page-34-1"></span>**Figure 35.** Opening the Comment Field Options

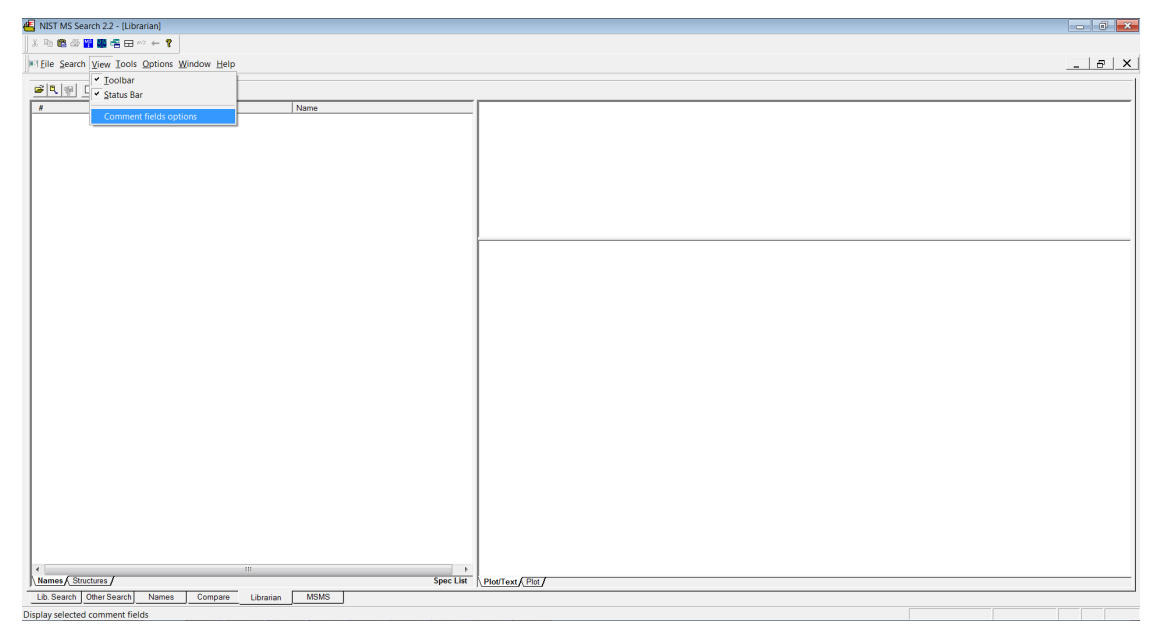

8. Overwrite the existing text with the comment fields copied to the clipboard. See [Figure 36.](#page-35-1) Now the NIST MS Search program recognizes these fields as custom fields when importing spectra.

CompoundType

Show tag=value on plot

 $R<sub>1</sub>$ 

entered

separate line in the text by entering the line:

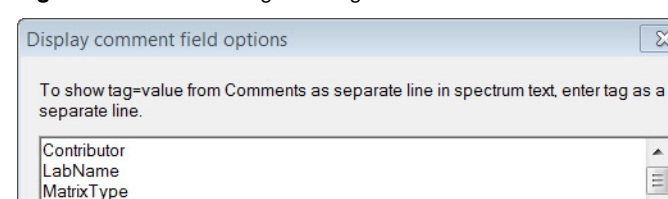

For example, if RI=132.1 is embedded in Comments, it can be displayed as a

in the above field. Multiple lines will display multiple tag=value pairs in the order

<span id="page-35-1"></span>**Figure 36.** Overwriting Existing Text with Comments

OK Cancel Help 9. Follow the procedure for importing the .msp file that was exported from the deconvolution plugin, as described in the NIST MS Search help.

 $\overline{\mathbb{X}}$ 

 $\blacktriangle$  $\equiv$ 

 $\overline{\phantom{a}}$ 

10. Your custom fields should now appear in the imported spectra. See [Figure 37.](#page-35-2)

<span id="page-35-2"></span>**Figure 37.** Viewing Custom Fields in Imported Spectra

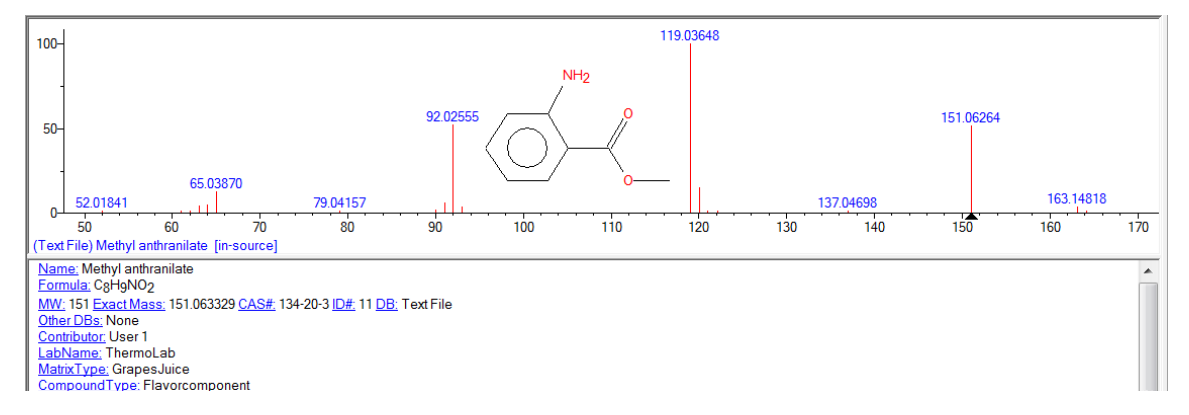

### <span id="page-35-0"></span>**Importing Results into TraceFinder Software**

### **To import results into the TraceFinder software application**

- 1. First, process all the samples in the Deconvolution Plugin application. See [Processing the Data](#page-18-0).
- 2. The Deconvolution Plugin application allows users to set the mass tolerance for high-resolution Orbitrap data and uses a mass tolerance of 500 mmu for unit resolution nominal mass data. You must change the mass tolerance in the Master Method in TraceFinder software. Go to **Analysis > Local Method > Processing** to change the mass tolerance. See [Figure 38](#page-36-0).

### <span id="page-36-0"></span>**Figure 38.** Setting the Mass Tolerance

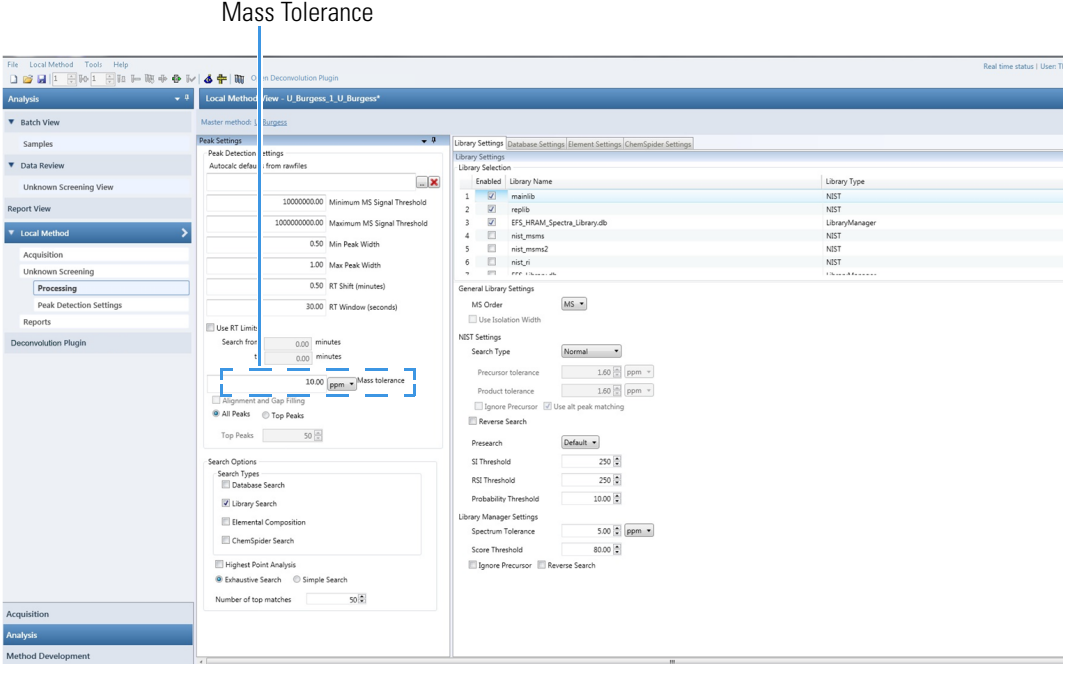

**Note** The default number of library matches in the TraceFinder application is three, which might not be enough for your needs. To increase the number of library matches, before running samples, open the **Analysis** panel in the TraceFinder application, and go to **Processing > Peak Settings**. Change the **Number of Top Library Matches** to the number you would like TraceFinder to keep.

3. Ensure that under **Search Options**, only **Library Search** is selected. Other search options aren't supported in this version of the plugin.

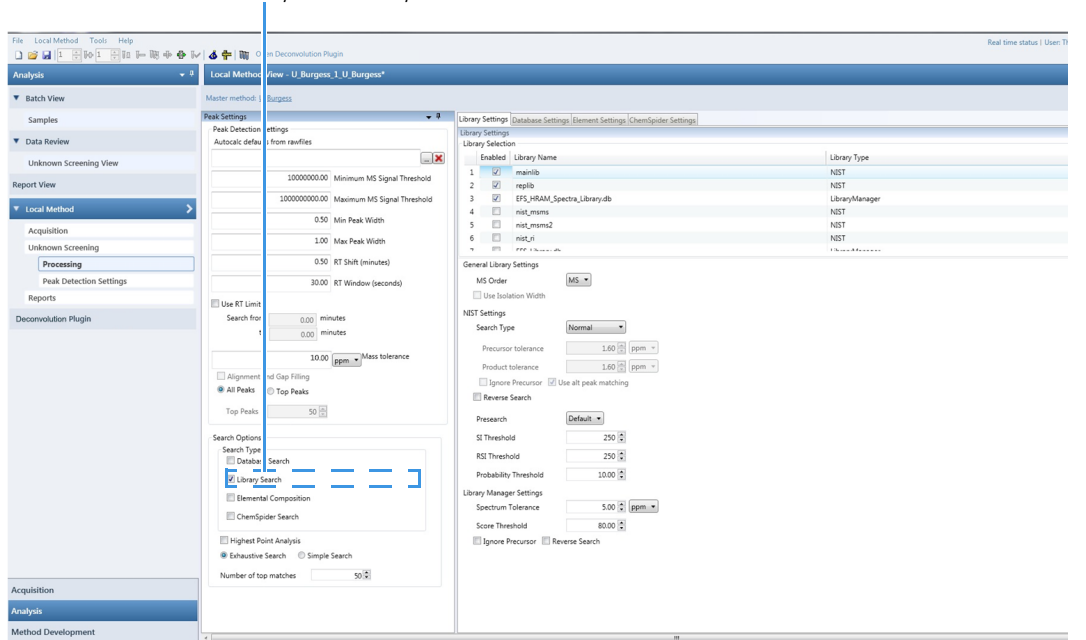

### **Figure 39.** Setting the Search Options

Library Search Only Checked

4. Next, under **Local Method** in the side menu of TraceFinder software, click **Peak Detection Settings** and change the **Detection Algorithm** to **Avalon**. Next, change the **Detection Method** to **Nearest RT**. TraceFinder software peak detects based on the RT and *m/z* reported by the plugin. To accurately pick the correct peak in a busy chromatogram, TraceFinder software must be set for Nearest RT rather than Highest Peak. Otherwise, TraceFinder software may find a neighboring isomer or other similar peak if it is bigger than the real peak. Also, it's recommended to set Avalon parameters as seen in [Figure 40](#page-38-0) so they closely match the peak detection settings used in the plugin.

**Note** Setting the peak detection settings to Avalon, Nearest RT, smoothing to 9, and mass tolerance to the same value set in the Deconvolution Plugin application processing settings makes the area and height results in TraceFinder software and the plugin more consistent. There still might be differences in the results.

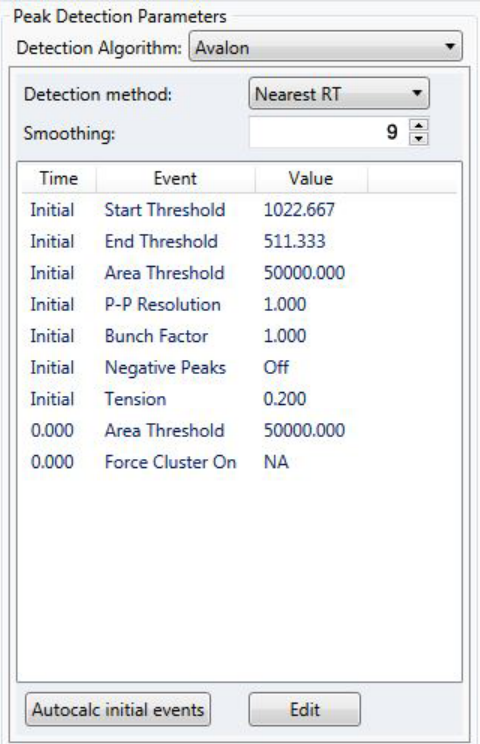

<span id="page-38-0"></span>**Figure 40.** Changing the Detection Method in TraceFinder

- 5. Go to **Batch View** on the left side menu in TraceFinder software.
- 6. Click the **Submit Batch** icon to import the samples into TraceFinder. See [Figure 41.](#page-39-1)
- 7. The **Submit Options** dialog box opens. See [Figure 41.](#page-39-1) Submit the batch for processing with **Unknown Screening** settings selected within TraceFinder software so that they match the processing in the Deconvolution Plugin application. The allowed setting combinations are:
	- If only peak detection was applied to samples in the plugin, select only **Peak Detect** in TraceFinder software.
	- If peak detection and library search were applied to samples in the plugin, select **Peak Detect** and **Identify** in TraceFinder software.
	- If peak detection, library search, and RT alignment were applied to samples in the plugin, select **Peak Detect**, **Identify**, and **With RT Alignment** in TraceFinder software.
	- If peak detection and RT alignment were applied to samples in the plugin, select **Peak Detect** and **With RT Alignment** in TraceFinder software.

No other combinations are allowed.

**Note** TraceFinder software only allows one mass tolerance to be applied to a batch.

<span id="page-39-1"></span>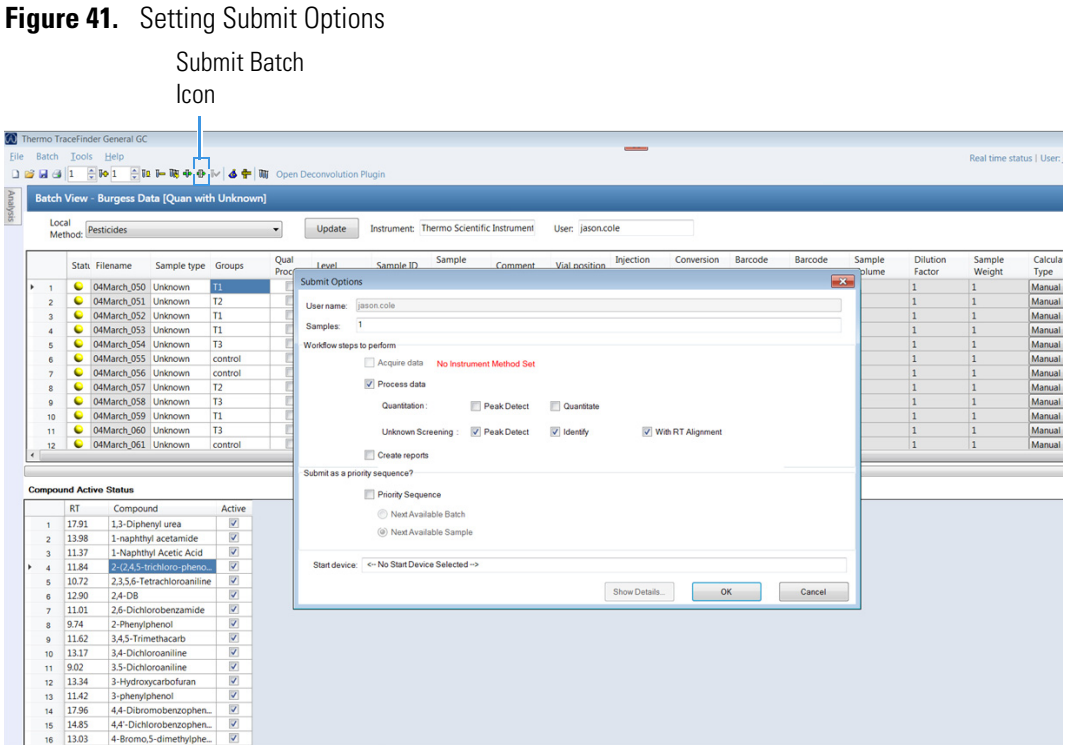

**Note** TraceFinder software uses retention time and base peak mass provided by the plugin application to peak detect compounds displayed in Unknown Screening View. For this reason, it might take a significant amount of time to import compounds into the TraceFinder Unknown Screening View.

8. The results appear in the TraceFinder unknowns view. See [Figure 42.](#page-39-0)

<span id="page-39-0"></span>**Figure 42.** Viewing the Results in the TraceFinder Unknowns View

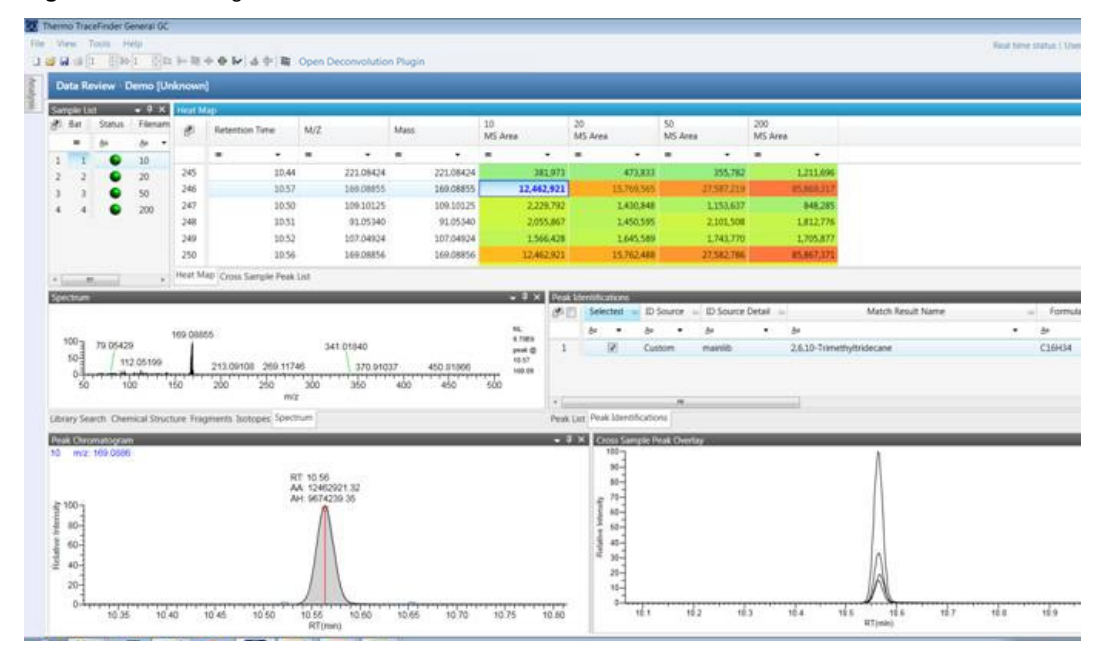

9. Use the **View** menu in TraceFinder data review to choose what parameters you want to see on screen for your data review.

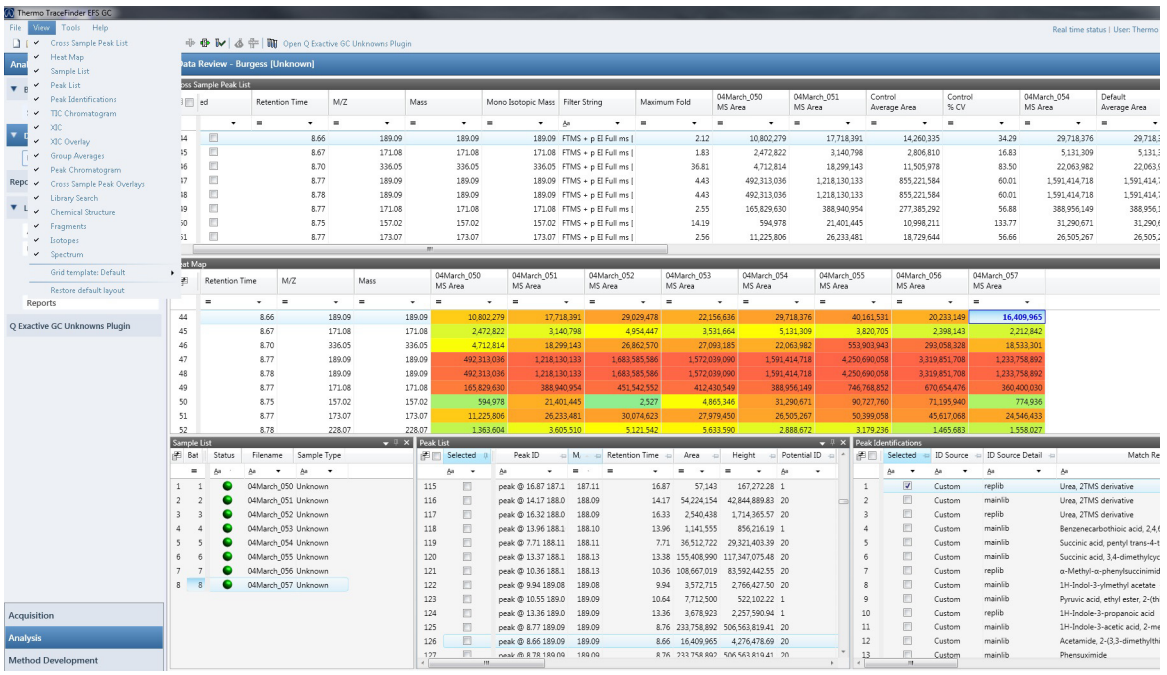

**Figure 43.** Selecting Data Review Parameters in TraceFinder Software

**Note** For detailed information on using TraceFinder Unknowns View, see the TraceFinder user documentation or Help.

### <span id="page-40-0"></span>**Creating a Report**

After you have viewed the results of your analysis in TraceFinder software, you can export the data for further analysis; for example, into a statistical software package. The Deconvolution Plugin application supplies a sample report template for creating cross sample peak tables in a format that you can import into these applications. These templates are installed automatically with the plugin.

### **To create a report using an installed template**

1. Check the compounds you want to export in the **Selected** column in the **Cross Sample Peak List** tab in the TraceFinder Unknown View. No compounds are checked by default. See [Figure 44](#page-41-0).

**Note** This step only applies if you are using one of the Cross Sample Peak Table Report templates.

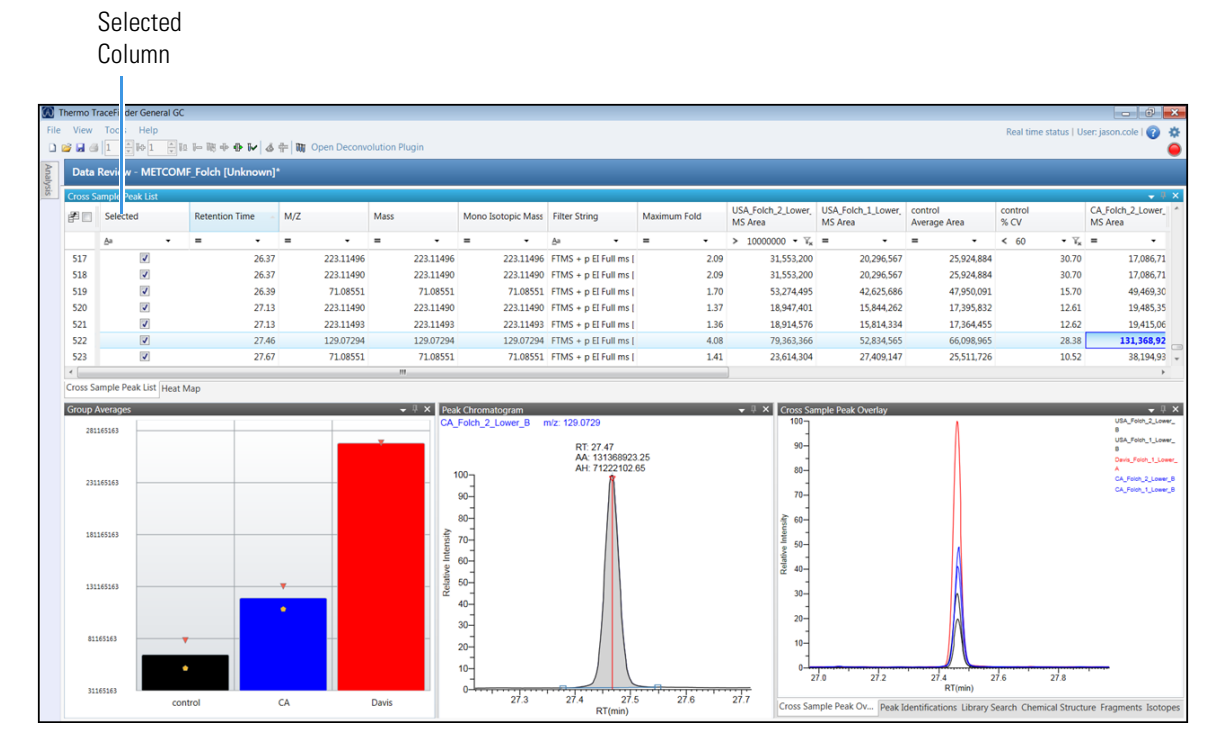

### <span id="page-41-0"></span>**Figure 44.** Checking Compounds to Export in TraceFinder Unknowns View

- 2. In TraceFinder software, go to **Analysis > Report View > Local Method > Reports**.
- 3. The Report View page opens. See [Figure 45.](#page-41-1)

<span id="page-41-1"></span>**Figure 45.** Report View Page

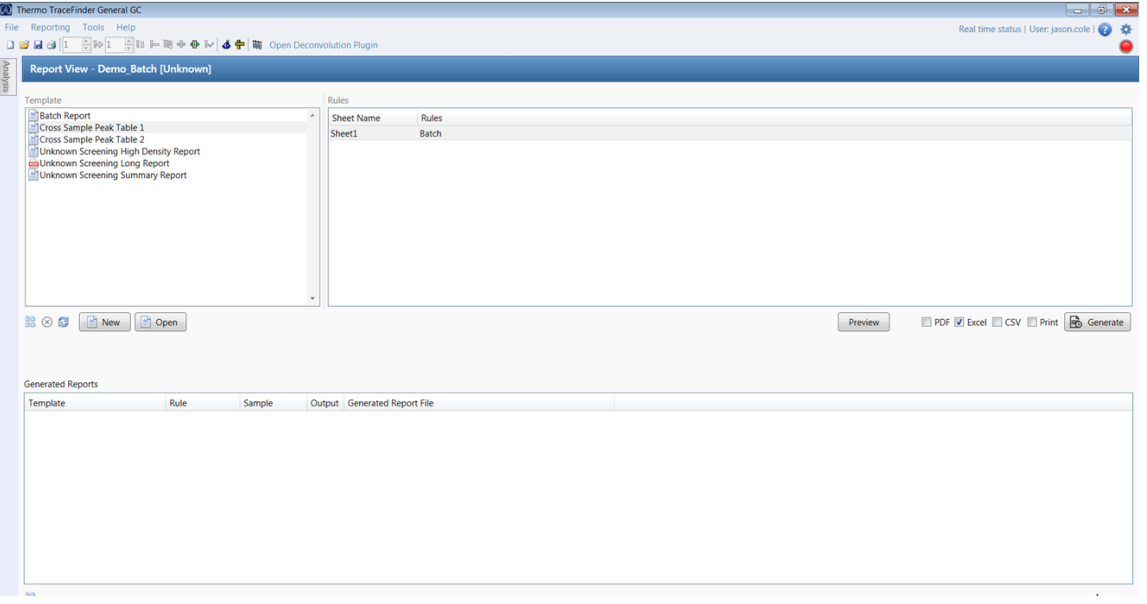

4. Choose the report template you want (Cross Sample Peak Table 1 or Cross Sample Peak Table 2) from the **Template** list.

- 5. Check the correct box for the format you want for your report. The choices are **PDF**, **CSV, Excel**, or **Print**. Export as CSV or Excel for import into third-party software packages.
- 6. Click **Generate** to generate your report.

**Deconvolution Plugin Application** Workflow